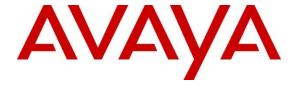

#### Avaya Solution & Interoperability Test Lab

Application Notes for Configuring Avaya Aura® Communication Server 1000 R7.65, Avaya Aura® Session Manager R7.0 and Avaya Session Border Controller for Enterprise R7.1 to support Sunrise Business Voice Direct SIP Trunk - Issue 1.0

#### **Abstract**

These Application Notes describe the steps used to configure Session Initiation Protocol (SIP) trunking between Sunrise Business Voice Direct SIP Trunk and an Avaya SIP enabled Enterprise Solution. The Avaya solution consists of Avaya Session Border Controller for Enterprise, Avaya Aura® Session Manager and Avaya Communication Server 1000.

The Sunrise Business Voice Direct SIP Trunk provides PSTN access via a SIP trunk connected to the Sunrise Voice Over Internet Protocol (VoIP) network as an alternative to legacy Analogue or Digital trunks. Sunrise is a member of the Avaya DevConnect Service Provider program.

Readers should pay attention to **Section 2**, in particular the scope of testing as outlined in **Section 2.1** as well as the observations noted in **Section 2.2**, to ensure that their own use cases are adequately covered by this scope and results.

Information in these Application Notes has been obtained through DevConnect compliance testing and additional technical discussions. Testing was conducted via the DevConnect Program at the Avaya Solution and Interoperability Test Lab.

#### 1. Introduction

These Application Notes describe the steps used to configure Session Initiation Protocol (SIP) trunking between Sunrise Business Voice Direct SIP Trunk and an Avaya SIP-enabled enterprise solution. The Avaya solution consists of the following: Avaya Communication Server 1000 R7.65 (CS1000); Avaya Aura ® Session Manager R7.0 (Session Manager) and Avaya Session Border Controller for Enterprise R7.1 (Avaya SBCE). Note that the shortened names shown in brackets will be used throughout the remainder of the document. Customers using this Avaya SIP-enabled enterprise solution with Sunrise Business Voice Direct SIP Trunk are able to place and receive PSTN calls via a dedicated Internet connection and the SIP protocol. This converged network solution is an alternative to traditional PSTN trunks. This approach generally results in lower cost for the enterprise customer.

## 2. General Test Approach and Test Results

The general test approach was to configure a simulated enterprise site using an Avaya SIP telephony solution consisting of Communication Server 1000, Session Manager and Avaya SBCE. The enterprise site was configured to connect to Sunrise Business Voice Direct SIP Trunk.

DevConnect Compliance Testing is conducted jointly by Avaya and DevConnect members. The jointly-defined test plan focuses on exercising APIs and/or standards-based interfaces pertinent to the interoperability of the tested products and their functionalities. DevConnect Compliance Testing is not intended to substitute full product performance or feature testing performed by DevConnect members, nor is it to be construed as an endorsement by Avaya of the suitability or completeness of a DevConnect member's solution.

## 2.1. Interoperability Compliance Testing

The interoperability test included the following:

- Incoming calls to the enterprise site from PSTN phones using the SIP trunk provided by Sunrise, calls made to SIP, UNIStim, Digital and Analog telephones at the enterprise.
- All inbound PSTN calls were routed to the enterprise across the SIP trunk to Sunrise.
- Outgoing calls from the enterprise site completed via Sunrise's SIP trunk to PSTN destinations, calls made from SIP, UNIStim, Digital and Analog telephones.
- All outbound PSTN calls were routed from the enterprise across the SIP trunk to Sunrise.
- Inbound and outbound PSTN calls to/from Avaya 2050PC IP softphone.
- Calls using the G.711A codec.
- Fax calls to/from a group 3 fax machine to a PSTN-connected fax machine using T.38 and G.711 pass-through transmission.
- Caller ID Presentation and Caller ID Restriction.
- DTMF transmission using RFC 2833 with successful Voice Mail/ACD navigation for inbound and outbound calls.
- User features such as hold and resume, transfer and conference.
- Call coverage and call forwarding for endpoints at the enterprise site.
- Off-net call forwarding and mobile twinning.

• Transmission and response of SIP OPTIONS messages sent by Sunrise's SIP trunk requiring Avaya response and sent by Avaya requiring Sunrise's response.

#### 2.2. Test Results

Interoperability testing of the sample configuration was completed with successful results for Sunrise Business Voice Direct SIP Trunk with the following observations:

- The CS1000 default configuration will not allow a blind transfer to be executed (incoming SIP Service Provider trunk to outgoing SIP Service Provider trunk) if the SIP Service Provider in question does not support the SIP UPDATE method for blind transfer. With the installation of plugin 501 on the CS1000, the blind transfer will be allowed and the call will be completed. The limitation of this plugin is that no ringback is provided to the originator of the call for the duration that the destination set is ringing. In addition to plugin 501, it is required that VTRK SU version "cs1000-vtrk-7.65.16.22.-4.i386.000.ntl" or higher be used on all SSG signalling servers to ensure proper operation of the blind transfer feature. The use of plugin 501 does not restrict the use of the SIP UPDATE method of blind transfer to other parties that do happen to support the UPDATE method, but rather extends support to those parties that do not. Note that plugin 501 is independent of and does not require the Global Plugin Package 409.
- When performing CLID restricted outbound calls, it was observed that the CS1000 was not changing the From Header Display Name to Anonymous. Sunrise require the From Header Display Name to be populated with Anonymous when making outbound CLID restricted calls. In order for CLID restricted calls to complete successfully, a SigMa script was created on the Avaya SBCE to populate the From Header Display Name with Anonymous when a Privacy:id Header is present in the Invite when CLID restricted calls are enabled on the CS1000. The details of the Sigma Script are outlined in Section 7.2.7.
- G.729 codec is not supported by Sunrise and therefore was not tested.
- Inbound and Outbound fax was tested successfully using T.38 and G.711 pass-through protocols however G.711 is the preferred fax protocol supported by Sunrise.
- All unwanted MIME was stripped on outbound calls using the Adaptation Module in Session Manager in **Section 6.4**.
- No inbound toll free numbers were tested, however routing of inbound DDI numbers and the relevant number translation was successfully tested.
- Access to Emergency Services was not tested as no test call had been booked with the Emergency Services Operator.

## 2.3. Support

For technical support on the Avaya products described in these Application Notes visit <a href="http://support.avaya.com">http://support.avaya.com</a>.

For technical support on the Sunrise Business Voice Direct SIP Trunk described in these Application Notes please contact Sunrise technical support 0800 55 00 20.

## 3. Reference Configuration

**Figure 1** illustrates the test configuration. The test configuration shows an Enterprise site connected to Sunrise's SIP Trunk Service. Located at the Enterprise site is an Avaya SBCE, Session Manager and CS1000. Endpoints are Avaya 1140 series IP telephones (with UNIStim and SIP firmware), Avaya 1200 series IP telephones (with UNIStim and SIP firmware), Avaya IP 2050PC Softphone, Avaya Digital telephone, Analog telephone and fax machine. For security purposes, any public IP addresses or PSTN routable phone numbers used in the compliance test are not shown in these Application Notes.

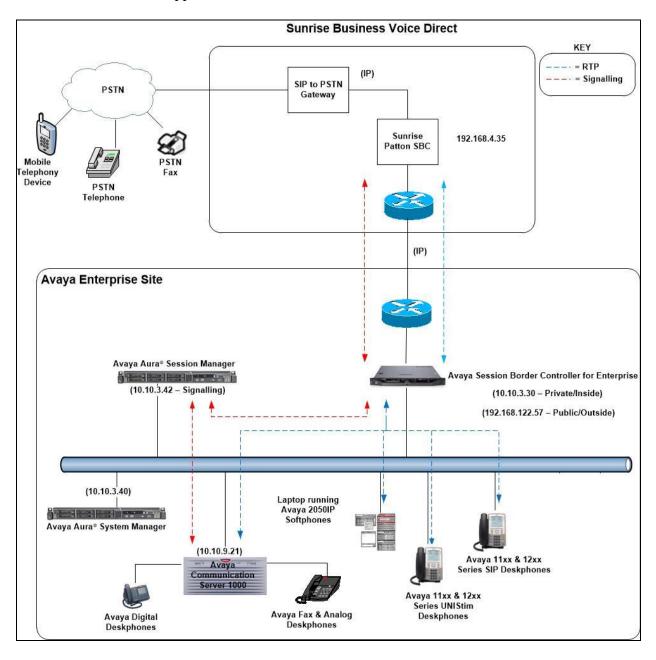

Figure 1: Test Setup Sunrise Business Voice Direct SIP Trunk to Avaya Enterprise

# 4. Equipment and Software Validated

The following equipment and software were used for the sample configuration provided:

| Equipment/Software                    | Release/Version                              |
|---------------------------------------|----------------------------------------------|
| Avaya                                 |                                              |
| Avaya Aura® Session Manager           | 7.0.1.2.701230                               |
| Avaya Aura® System Manager            | 7.0.1.2.                                     |
|                                       | Build No. – 7.0.0.016266                     |
|                                       | Software Update Revision No:                 |
|                                       | 7.0.1.2.086007 Service Pack 2                |
| Avaya Communication Server 1000       | Avaya Communication Server 1000 R7.6         |
|                                       | Version 7.65.P                               |
|                                       | Deplist: CPL_X21_07_65P                      |
|                                       | All CS1000 patches listed in <b>Appendix</b> |
|                                       | A                                            |
| Avaya Communication Server 1000 Media | CSP Version: MGCC DC01                       |
| Gateway                               | MSP Version: MGCM AB02                       |
|                                       | APP Version: MGCA BA18                       |
|                                       | FPGA Version: MGCF AA22                      |
|                                       | BOOT Version: MGCB BA18                      |
|                                       | DSP1 Version: DSP2 AB07                      |
| Avaya Session Border Controller for   | 7.1.0.2-01-13249                             |
| Enterprise                            |                                              |
| Avaya 1140e and 1230 UNIStim          | FW: 0625C8A                                  |
| Telephones                            |                                              |
| Avaya 1140e and 1230 SIP Telephones   | FW: 04.10.18.00.bin                          |
| Avaya 2050PC                          | Release 4.3.0081                             |
| Avaya Analog Telephone                | N/A                                          |
| Avaya M3904 Digital Telephone         | N/A                                          |
| Sunrise                               |                                              |
| Aare Switch                           | 5.56727                                      |
| Patton SmartNode SN5300 SBC           | 3.10.3                                       |

## 5. Configure Avaya Communication Server 1000

This section describes the steps required to configure CS1000 for SIP Trunking and also the basic configuration for telephones (analog, SIP and IP phones). SIP trunks are established between CS1000 and Session Manager. SIP trunks are also established between Session Manager and the Avaya SBCE private interface. The Avaya SBCE public interface connects to Sunrise Business Voice Direct SIP Trunk. Incoming PSTN calls from the Sunrise Business Voice Direct SIP Trunk service traverse the Avaya SBCE and are directed to Session Manager, which directs the calls to CS1000 (see **Figure 1**).

When a SIP message arrives at CS1000, further incoming call treatment, such as incoming digit translations and class of service restrictions may be performed. All outgoing calls to the PSTN are processed within CS1000 and may be first subject to outbound features such as route selection, digit manipulation and class of service restrictions. When CS1000 selects a SIP trunk for outgoing PSTN calls, SIP signaling is directed to Session Manager. Session Manager directs the outbound SIP messages to the Avaya SBCE private interface. The Avaya SBCE public interface manages outgoing SIP sessions onwards to the Sunrise Business Voice Direct SIP Trunk service.

Specific CS1000 configuration was performed using Element Manager and the system terminal interface. The general installation of the CS1000, System Manager, Session Manager and Avaya SBCE is presumed to have been previously completed and is not discussed here. Configuration details will be provided as required to draw attention to changes in default system configurations.

### 5.1. Logging into the Avaya Communication Server 1000

Configuration on the CS1000 will be performed by using both SSH Putty session and Avaya Unified Communications Management GUI.

Log in using SSH to the ELAN IP address of the Call Server with a username containing the correct privileges. Once logged in type **csconsole**, this will take the user into the vxworks shell of the call server. Next type **login**; the user will then be asked to login with correct credentials. Once logged in the user can then progress to load any overlay.

Log in using the web based Avaya Unified Communications Management GUI. Avaya Unified Communications Management GUI may be launched directly via <a href="http://<ipaddress">http://<ipaddress</a>> where the relevant <ipaddress> is the TLAN IP address of the CS1000. Avaya Unified Communications Management can also be implemented on System Manager.

The following screen shows the login screen. Login with the appropriate credentials.

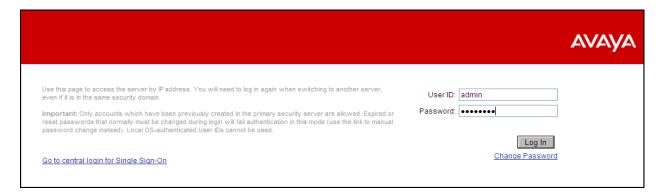

The Avaya Unified Communications Management **Elements** page will be used for configuration. Click on the Element Name corresponding to CS1000 in the Element Type column. In the abridged screen below, the user would click on the Element Name **EM on cs1kvl9**.

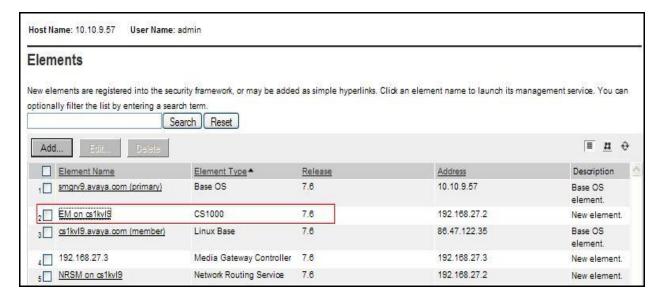

## 5.2. Confirm System Features

The keycode installed on the Call Server controls the maximum values for these attributes. If a required feature is not enabled or there is insufficient capacity, contact an authorized Avaya sales representative to add additional capacity. Use the CS1000 system terminal and manually load overlay 22 to print the System Limits (the required command is slt), and verify that the number of SIP Access Ports reported by the system is sufficient for the combination of trunks to the Sunrise network, and any other SIP trunks needed. See the following screenshot for a typical System Limits printout. The value of SIP ACCESS PORTS defines the maximum number of SIP trunks for the CS1000.

```
System type is - Communication Server 1000/CP PM
CP PM - Pentium M 1.4 GHz
IPMGs Registered:
                                          4
IPMGs Unregistered:
                                          0
IPMGs Configured/unregistered: 2
TRADITIONAL TELEFICATION 16
DECT USERS 10000
                                                 110
                                                         USED
                                                                    10
TRADITIONAL TELEPHONES 120 LEFT
                                                   16 USED
                                16 LEFT
                                                                       0
                                        LEFT 9954
                                                           USED
                                                                     46
                                                 13
BASIC IP USERS
BASIC IP USERS 16 LEFT 13
TEMPORARY IP USERS 8 LEFT 8
DECT VISITOR USER 16 LEFT 16
ACD AGENTS 192 LEFT 185
MOBILE EXTENSIONS 8 LEFT 7
TELEPHONY SERVICES 16 LEFT 13
                                                           USED
                                                           USED
                                                           USED
                                                                        0
                                                         USED
                                                    7 USED
                                                                       1
                                                   13 USED
CONVERGED MOBILE USERS 8 LEFT
                                                    8 USED
AVAYA SIP LINES 16 LEFT 12 USED THIRD PARTY SIP LINES 16 LEFT 16 USED
PCA 20 LEFT 18 USED
ITG ISDN TRUNKS 0 LEFT 0 USED
H.323 ACCESS PORTS 524 LEFT 524 USED
AST 6652 LEFT 6640 USED
                                                                       0
                                                                       0
                                                           USED 12
                                                                    0
SIP CONVERGED DESKTOPS 16 LEFT 16
                                                           USED

      SIP CTI TR87
      16

      SIP ACCESS PORTS
      524

      RAN CON
      90

      MUS CON
      120

                                         LEFT
                                                    8
                                                            USED
                                          LEFT
                                                   518
                                                            USED
                                                                        6
                                         LEFT
                                                   90
                                                            USED
                                                                        0
                                 120
                                          LEFT
                                                   120
                                                                        0
MUS CON
                                                            USED
```

**Load Overlay 21** and confirm the customer is setup to use **ISDN** trunks by typing the **PRT** and **NET\_DATA** commands as shown below.

```
REQ: prt
TYPE: net
TYPE NET_DATA
CUST 0

TYPE NET_DATA
CUST 00
OPT RTD
AC1 INTL NPA SPN NXX LOC
AC2
FNP YES
ISDN YES
```

### 5.3. Configure Codecs for Voice and FAX operation

Sunrise's SIP Trunk supports G.711A voice codec. Using the CS1000 Element Manager sidebar, select Nodes, Servers, Media Cards. Navigate to the IP Network → IP Telephony Nodes → Node Details → VGW and Codecs property page and configure the CS1000 General codec settings as in the following screenshots. The following screenshot shows the necessary General settings.

Move down to the Voice Codecs section and configure the G.711 codec settings. The following screenshot shows the G.711 codec settings.

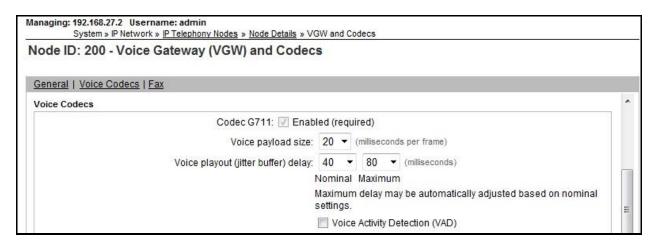

Finally, configure the fax settings as in the highlighted section of the next screenshot. Click on the **Save** button when finished.

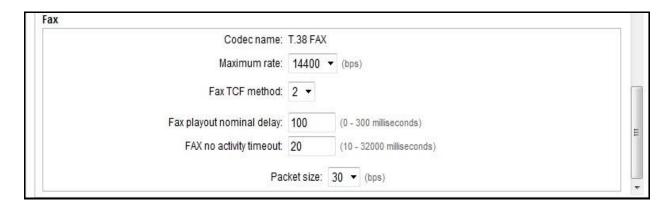

### 5.4. Virtual Trunk Gateway Configuration

Use CS1000 Element Manager to configure the system node properties. Navigate to the **System** → **IP Networks** → **IP Telephony Nodes** → **Node Details** and verify the highlighted section is completed with the correct IP addresses and subnet masks of the Node. The call server and signaling server have previously been configured with IP addresses. The Node IPv4 address is the IP address that the IP phones use to register. This is also where the SIP trunk connection is made to Session Manager. When an entity link is added in Session Manager for the CS1000, it is the Node IPv4 address that is used (see **Section 6.5** – Define SIP Entities for more details).

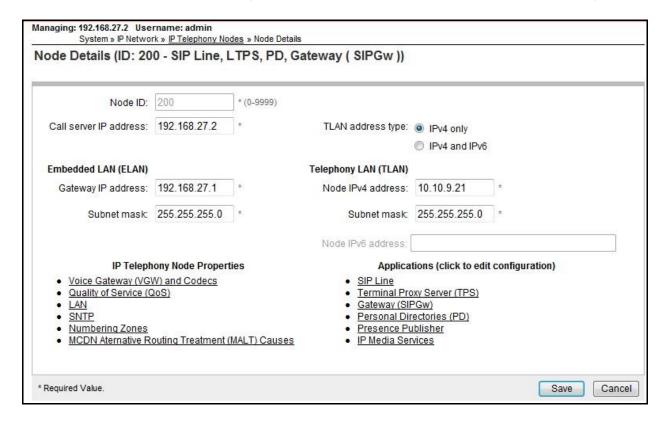

The next two screenshots show the SIP Virtual Trunk Gateway configuration, navigate to System → IP Networks → IP Telephony Nodes → Node Details → Gateway (SIPGW) Virtual Trunk Configuration Details and fill in the highlighted areas with the relevant settings.

- Vtrk gateway application: Provides option to select Gateway applications. The three supported modes are SIP Gateway (SIPGw), H.323Gw, and SIPGw and H.323Gw.
- **SIP domain name:** The SIP domain name is the SIP Service Domain. The SIP domain name configured in the Signaling Server properties must match the Service Domain name configured in Session Manager; in this case **avaya.com**.
- Local SIP port: The Local SIP Port is the port to which the gateway listens. The default value is **5060**.
- Gateway endpoint name: This field cannot be left blank so a value is needed here. This field is used when a Network Routing Server is used for registration of the endpoint. In this network a Session Manager is used so any value can be put in here and will not be used.
- **Application node ID:** This is a unique value that can be alphanumeric and is for the new Node that is being created, in this case **200**.
- **Proxy or Redirect Server:** Primary TLAN IP address is the Security Module IP address of Session Manager. The **Transport protocol** used for **SIP**, in this case is **TCP**.
- SIP URI Map: Public E.164 National and Private Unknown are left blank. All other fields in the SIP URI Map are left with default values.

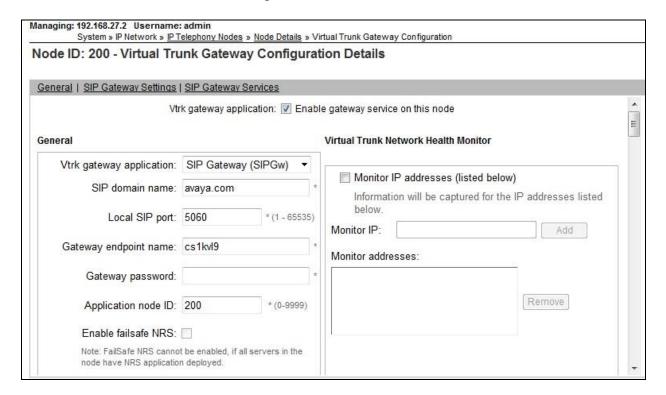

| Proxy Or Redirect Server: |                         |                                   |                                  |                                 |    |
|---------------------------|-------------------------|-----------------------------------|----------------------------------|---------------------------------|----|
| Proxy Server Route 1:     |                         |                                   |                                  |                                 |    |
| P                         | rimary TLAN IP address: | 10.10.3.42                        |                                  |                                 |    |
|                           |                         | The IP address c<br>address type" | an have either IPv4 or IPv6 form | nat based on the value of "TLAN | =  |
|                           | Port:                   | 5060                              | (1 - 65535)                      |                                 | 50 |
|                           | Transport protocol:     | TCP ▼                             |                                  |                                 |    |
|                           | Options:                | Support re                        | gistration                       |                                 |    |
|                           |                         | Primary CE                        | OS proxy                         |                                 |    |
| Sec                       | ondary TLAN IP address: | 0.0.0.0                           |                                  |                                 |    |
| 1990107                   |                         | The IP address c<br>address type" | an have either IPv4 or IPv6 form | nat based on the value of "TLAN |    |
|                           | Port:                   | 5060                              | (1 - 65535)                      |                                 |    |
| SIP URI Map:              |                         |                                   |                                  |                                 |    |
| Public E.164              | domain names            |                                   | Private dor                      | main names                      |    |
| National:                 |                         |                                   | UDP:                             | udp                             | E  |
| Subscriber:               | subscriber              |                                   | CDP:                             | cdp.udp                         |    |
| Special number:           | PublicSpecial           |                                   | Special number:                  | PrivateSpecial                  |    |
| Unknown:                  | PublicUnknown           |                                   | Vacant number:                   | PrivateUnknown                  |    |
|                           |                         |                                   | Unknown:                         |                                 |    |

#### 5.5. Configure Bandwidth Zones

Bandwidth Zones are used for alternate call routing between IP stations and for bandwidth management. SIP trunks require a unique zone, not shared with other resources and best practice dictates that IP telephones and Media Gateways are all placed in separate zones. In the sample configuration SIP trunks use zone 01 and IP and SIP Telephones use zone 02; system defaults were used for each zone other than the parameter configured for **Zone Intent**. For SIP Trunks (zone 01), **VTRK** is configured for **Zone Intent**. For IP, SIP Telephones (zone 02), **MO** is configured for **Main Office**.

Use Element Manager to define bandwidth zones as in the following highlighted example. Use Element Manager and navigate to **System → IP Network → Zones → Bandwidth Zones** and add new zones as required.

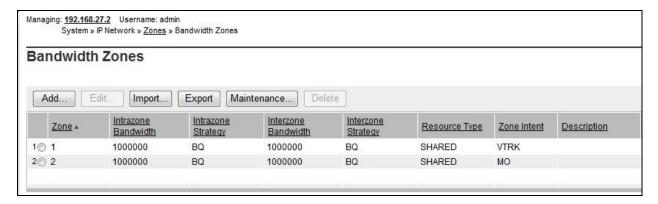

### 5.6. Configure Incoming Digit Conversion Table

A limited number of Direct Dial Inwards (DDI) numbers were available. The Incoming Digit Conversion (IDC) table was configured to translate incoming PSTN numbers to four digit local telephone extension numbers. The digits of the actual PSTN DDI number are obscured for security reasons. The following screenshot shows the incoming PSTN numbers converted to local extension numbers. These were altered during testing to map to various SIP, Analog, Digital or UNIStim telephones depending on the particular test case being executed.

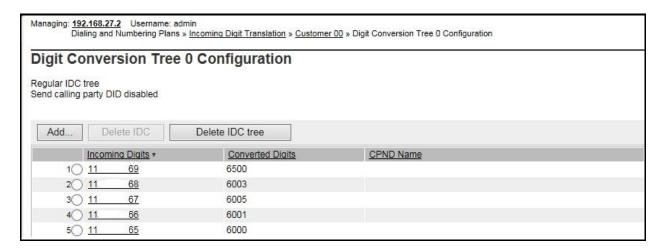

### 5.7. Configure SIP Trunks

CS1000 virtual trunks will be used for all inbound and outbound PSTN calls to the Sunrise Business Voice Direct SIP Trunk service. Six separate steps are required to configure CS1000 virtual trunks:

- Configure a D-Channel Handler (**DCH**); configure using the CS1000 system terminal and overlay 17.
- Configure a SIP trunk Route Data Block (**RDB**); configure using the CS1000 system terminal and overlay 16.
- Configure SIP trunk members; configure using the CS1000 system terminal and overlay 14.
- Configure a Digit Manipulation Data Block (**DGT**), configure using the CS1000 system terminal and overlay 86.
- Configure a Route List Block (**RLB**); configure using the CS1000 system terminal and overlay 86.
- Configure Co-ordinated Dialling Plan(s) (**CDP**); configure using the CS1000 system terminal and overlay 87.

The following is an example DCH configuration for SIP trunks. Load **Overlay 17** at the CS1000 system terminal and enter the following values. The highlighted entries are required for correct SIP trunk operation. Exit overlay 17 when completed.

```
Overlay 17
ADAN
         DCH 1
  CTYP DCIP
  DES VIR TRK
  USR ISLD
  ISLM 4000
  SSRC 3700
  OTBF 32
  NASA YES
 IFC SL1
  CNEG 1
  RLS ID 4
  RCAP ND2
  MBGA NO
  H323
    OVLR NO
    OVLS NO
```

Next, configure the SIP trunk Route Data Block (RDB) using the CS1000 system terminal and overlay 16. Load **Overlay 16**, enter **RDB** at the prompt, press return and commence configuration. The value for **DCH** is the same as previously entered in overlay 17. The value for **NODE** should match the node value in **Section 5.4**. The value for **ZONE** should match that used in **Section 5.5** for **VTRK**. The remaining highlighted values are important for correct SIP trunk operation.

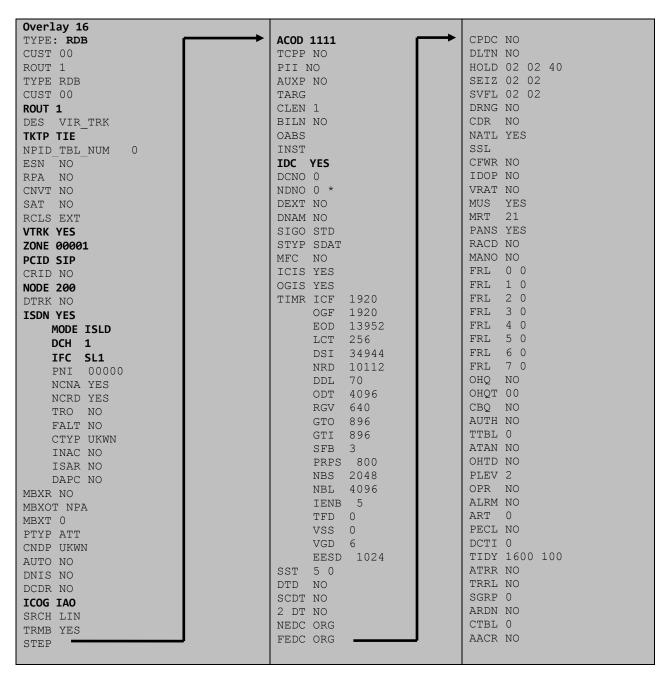

Next, configure virtual trunk members using the CS1000 system terminal and **Overlay 14**. Configure sufficient trunk members to carry both incoming and outgoing PSTN calls. The following example shows a single SIP trunk member configuration. Load **Overlay 14** at the system terminal and type **new X**, where X is the required number of trunks. Continue entering data until the overlay exits. The **RTMB** value is a combination of the **ROUT** value entered in the previous step and the first trunk member (usually 1). The remaining highlighted values are important for correct SIP trunk operation.

```
Overlay 14
TN 100 0 0 0
DATE
PAGE
DES VIR TRK
TN 100 0 00 00 VIRTUAL
TYPE IPTI
CDEN 8D
CUST 0
XTRK VTRK
ZONE 00001
TIMP 600
BIMP 600
AUTO BIMP NO
NMUS NO
TRK ANLG
NCOS 0
RTMB 1 1
CHID 1
TGAR 1
STRI/STRO IMM IMM
SUPN YES
AST NO
IAPG 0
CLS UNR DIP CND ECD WTA LPR APN THFD XREP SPCD MSBT
    P10 NTC
TKID
AACR NO
```

Next, configure a Digit Manipulation Block (DGT) in overlay 86. Load **Overlay 86** at the system terminal and type **new**. The following example shows the values used. The value for Digit Manipulation Index (**DMI**) is the same as when inputting the **DMI** value during configuration of the Route List Block.

```
Overlay 86

CUST 0

FEAT dgt

DMI 10

DEL 0

ISPN 0

CTYP NPA
```

Configure a Route List Block (RLB) in overlay 86. Load **Overlay 86** at the system terminal and type **new**. The following example shows the values used. The value for **ROUT** is the same as previously entered in overlay 16. The **RLI** value is unique to each RLB and **DMI** value is set to 10 as previously configured in the Digit Manipulation Block (DGT) in **Overlay 86**.

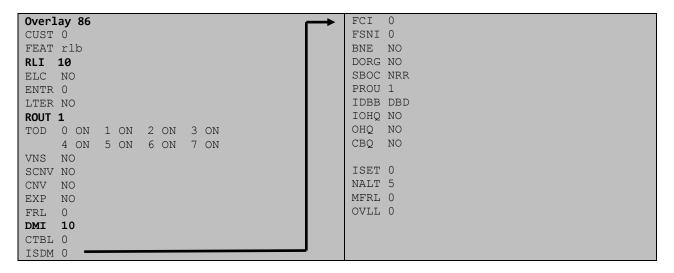

Next, configure Co-ordinated Dialling Plan(s) (CDP) which users will dial to reach PSTN numbers. Use the CS1000 system terminal and **Overlay 87**. The following are some example CDP entries used. The highlighted **RLI** value previously configured in overlay 86 is used as the Route List Index (**RLI**), this is the default PSTN route to the SIP Trunk service.

| TSC 00353 | TSC 18  | TSC 800 | TSC 08  |
|-----------|---------|---------|---------|
| FLEN 0    | FLEN 0  | FLEN 0  | FLEN 0  |
| RRPA NO   | RRPA NO | RRPA NO | RRPA NO |
| RLI 10    | RLI 10  | RLI 10  | RLI 10  |
| CCBA NO   | CCBA NO | CCBA NO | CCBA NO |
|           |         |         |         |

### 5.8. Configure Analog, Digital and IP Telephones

A variety of telephone types were used during the testing, the following is the configuration for the Avaya 1140e UNIStim IP telephone. Load **Overlay 20** at the system terminal and enter the following values. A unique four digit number is entered for the **KEY 00**. The value for **CFG\_ZONE** is the value used in **Section 5.5** for IP and SIP Telephones.

```
Load Overlay 20 IP Telephone configuration
DES 1140
TN 100 0 03 0 VIRTUAL
TYPE 1140
CDEN 8D
CTYP XDLC
CUST 0
NUID
NHTN
CFG_ZONE 00002
CUR ZONE 00002
ERL
    0
ECL 0
FDN 0
TGAR 0
T-DN NO
NCOS 0
SGRP 0
RNPG 1
SCI 0
SSU
LNRS 16
XLST
SCPW
SFLT NO
CAC MFC 0
CLS UNR FBA WTA LPR PUA MTD FNA HTA TDD HFA CRPD
    MWA LMPN RMMD SMWD AAD IMD XHD IRD NID OLD VCE DRG1
     POD SLKD CCSD SWD LNA CNDA
     CFTD SFD MRD DDV CNID CDCA MSID DAPA BFED RCBD
    ICDA CDMD LLCN MCTD CLBD AUTR
    GPUD DPUD DNDA CFXA ARHD FITD CLTD ASCD
    CPFA CPTA ABDD CFHD FICD NAID BUZZ AGRD MOAD
    UDI RCC HBTA AHD IPND DDGA NAMA MIND PRSD NRWD NRCD NROD
     USMD USRD ULAD CCBD RTDD RBDD RBHD PGND OCBD FLXD FTTC DNDY DNO3 MCBN
     FDSD NOVD VOLA VOUD CDMR PRED RECA MCDD T87D SBMD KEM3 MSNV FRA PKCH MUTA MWTD
---continued on next page----
```

```
---continued from previous page----
DVLD CROD CROD
CPND_LANG ENG
RCO 0
HUNT 0
LHK 0
PLEV 02
PUID
DANI NO
AST 00
IAPG 1
AACS NO
ITNA NO
DGRP
MLWU LANG 0
MLNG ENG
DNDR 0
KEY 00 MCR 6000 0
                    MARP
          CPND LANG ROMAN
            NAME IP1140
            XPLN 10
            DISPLAY_FMT FIRST, LAST
     01 MCR 6000 0
        CPND
         CPND LANG ROMAN
            NAME IP1140
            XPLN 10
            DISPLAY_FMT FIRST, LAST
     02
     03 BSY
     04 DSP
     05
     06
     07
     08
     09
     10
     11
    12
     13
     14
     15
     16
     17 TRN
    18 AO6
    19 CFW 16
    20 RGA
     21 PRK
     22 RNP
     23
     24 PRS
     25 CHG
     26 CPN
```

Digital telephones are configured using the overlay 20; the following is a sample 3904 digital set configuration. Again, a unique number is entered for the **KEY 00** and **KEY 01** value.

```
Overlay 20 - Digital Set configuration
TYPE: 3904
DES 3904
TN 000 0 09 08 VIRTUAL
TYPE 3904
CDEN 8D
CTYP XDLC
CUST 0
MRT
ERL
    0
FDN 0
TGAR 0
LDN NO
NCOS 0
SGRP 0
RNPG 1
SCI 0
SSU
LNRS 16
XLST
SCPW
SFLT NO
CAC MFC 0
    UNR FBD WTA LPR PUA MTD FND HTD TDD HFA GRLD CRPA STSD
     MWA LMPN RMMD SMWD AAD IMD XHD IRD NID OLD VCE DRG1
     POD SLKD CCSD SWD LNA CNDA
     CFTD SFD MRD DDV CNID CDCA MSID DAPA BFED RCBD
    ICDA CDMA LLCN MCTD CLBD AUTU
     GPUD DPUD DNDA CFXA ARHD FITD CNTD CLTD ASCD
     CPFA CPTA ABDA CFHD FICD NAID BUZZ AGRD MOAD
     UDI RCC HBTD AHA IPND DDGA NAMA MIND PRSD NRWD NRCD NROD
     USMD USRD ULAD CCBD RTDD RBDD RBHD PGND OCBD FLXD FTTC DNDY DNO3 MCBN
    FDSD NOVD CDMR PRED RECA MCDD T87D SBMD PKCH CROD CROD
CPND LANG ENG
RCO 0
HUNT
PLEV 02
PUID
DANI NO
SPID NONE
AST
IAPG 1
AACS
ACQ
ASID
SFNB
SFRB
USFB
CALB
FCTB
ITNA NO
DGRP
PRI 01
MLWU LANG 0
---continued on next page----
```

```
---continued from previous page----
MLNG ENG
DNDR 0
KEY 00 MCR 6066 0
                    MARP
       CPND
         CPND LANG ROMAN
           NAME Digital Set
           XPLN 10
           DISPLAY_FMT FIRST, LAST
     01 MCR 6066 0
       CPND
         CPND LANG ROMAN
           NAME Digital Set
           XPLN 10
           DISPLAY FMT FIRST, LAST
     02 DSP
     03 MSB
     04
     05
     06
     07
     08
     09
     10
     11
     12
     13
     14
     15
     16
     17 TRN
    18 AO6
    19 CFW 16
    20 RGA
    21 PRK
    22 RNP
    23
     24 PRS
     25 CHG
     26 CPN
     27 CLT
     28 RLT
     29
     30
     31
```

Analog telephones are also configured using overlay 20; the following example shows an analog port configured for Plain Ordinary Telephone Service (POTS) and also configured to allow fax transmission. A unique value is entered for **DN**, this is the extension number. **DTN** is required if the telephone uses DTMF dialing. Values **FAXD** and **MPTA** configure the port for G.711 Fax transmissions.

```
Overlay 20 - Analog Telephone Configuration
DES 500
TN 100 0 00 03
TYPE 500
CDEN 4D
CUST 0
MRT
ERL 00000
WRLS NO
DN 6004
AST NO
IAPG 0
HUNT
TGAR 0
LDN NO
NCOS 0
SGRP 0
RNPG 0
XLST
SCI 0
SCPW
SFLT NO
CAC MFC 0
CLS UNR DTN FBD XFD WTA THFD FND HTD ONS
    LPR XRD AGRD CWD SWD MWD RMMD SMWD LPD XHD SLKD CCSD LND TVD
    CFTD SFD MRD C6D CNID CLBD AUTU
    ICDD CDMD LLCN EHTD MCTD
     GPUD DPUD CFXD ARHD OVDD AGTD CLTD LDTD ASCD SDND
    MBXD CPFA CPTA UDI RCC HBTD IRGD DDGA NAMA MIND
    NRWD NRCD NROD SPKD CRD PRSD MCRD
     EXRO SHL SMSD ABDD CFHD DNDY DNO3
     CWND USMD USRD CCBD BNRD OCBD RTDD RBDD RBHD FAXD CNUD CNAD PGND FTTC
     FDSD NOVD CDMR PRED MCDD T87D SBMD PKCH MPTA
PLEV 02
PUID
AACS NO
MLWU LANG 0
FTR DCFW 4
```

#### 5.9. Configure the SIP Line Gateway Service

SIP terminal operation requires the CS1000 node to be configured as a SIP Line Gateway (SLG) before SIP telephones can be configured. Prior to configuring the SIP Line node properties, the SIP Line service must be enabled in the customer data block. Use the CS1000 system terminal and overlay 15 to activate SIP Line services (SLS\_DATA), as in the following example where SIPL\_ON is set to YES.

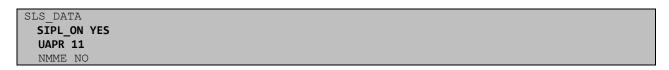

If a numerical value is entered against the **UAPR** setting, this number will be pre appended to all SIP Line configurations, and is used internally in the SIP Line server to track SIP terminals. Use Element Manager and navigate to the **IP Network**  $\rightarrow$  **IP Telephony Nodes**  $\rightarrow$  **Node Details**  $\rightarrow$  **SIP Line Gateway Configuration** page. See the following screenshot for highlighted critical parameters.

- **SIP Line Gateway Application:** Enable the SIP line service on the node, check the box to enable.
- **SIP domain name:** The value must match that configured in **Section 6.2**.
- **SLG endpoint name:** The endpoint name is the same endpoint name as the SIP Line Gateway and will be used for SIP gateway registration.
- **SLG Local Sip port:** Default value is **5070**.
- **SLG Local Tls port:** Default value is **5071**.

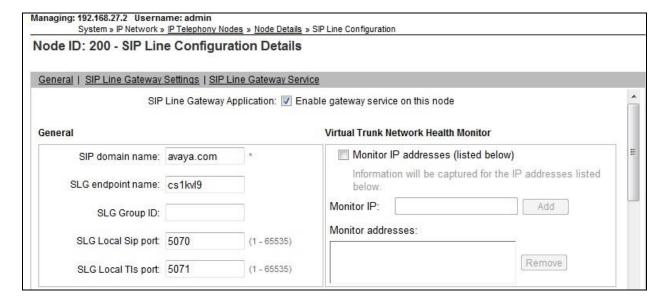

#### 5.10. Configure SIP Line Telephones

When SIP Line service configuration is completed, use the CS1000 system terminal and **Overlay 20** to add a Universal Extension (UEXT). See the following example of a SIP Line extension. The value for **UXTY** must be **SIPL**. This example is for an Avaya SIP telephone, so the value for **SIPN** is 1. The **SIPU** value is the username, **SCPW** is the logon password and these values are required to register the SIP telephone to the SLG. The value for **CFG\_ZONE** is the value used in **Section 5.5** for IP and SIP Telephones. A unique telephone number is entered for value **KEY 00**. The value for **KEY 01** is comprised of the **UAPR** (set in **Section 5.9**) value and the telephone number used in **KEY 00**.

```
Load Overlay 20 - SIP Telephone Configuration
DES SIPD
    100 0 03 3 VIRTUAL
TYPE UEXT
CDEN 8D
CTYP XDLC
CUST 0
UXTY SIPL
MCCL YES
SIPN 1
SIP3 0
FMCL 0
TLSV 0
SIPU 6002
NDID 200
SUPR NO
SUBR DFLT MWI RGA CWI MSB
UXID
NUID
NHTN
CFG ZONE 00002
CUR ZONE 00002
ERL 0
ECL 0
VSIT NO
FDN
TGAR 0
LDN NO
NCOS 0
SGRP 0
RNPG 0
SCI 0
SSU
XLST
SCPW 1234
SFLT NO
CAC MFC 0
    UNR FBD WTA LPR MTD FNA HTA TDD HFD CRPD
     MWD LMPN RMMD SMWD AAD IMD XHD IRD NID OLD VCE DRG1
     POD SLKD CCSD SWD LND CNDA
     CFTD SFD MRD DDV CNID CDCA MSID DAPA BFED RCBD
     ICDD CDMD LLCN MCTD CLBD AUTU
     GPUD DPUD DNDA CFXA ARHD FITD CLTD ASCD
     CPFA CPTA ABDD CFHD FICD NAID BUZZ AGRD MOAD
---continued on next page---
```

```
---continued from previous page---
     UDI RCC HBTD AHA IPND DDGA NAMA MIND PRSD NRWD NRCD NROD
     USMD USRD ULAD CCBD RTDD RBDD RBHD PGND OCBD FLXD FTTC DNDY DNO3 MCBN
    FDSD NOVD VOLA VOUD CDMR PRED RECD MCDD T87D SBMD ELMD MSNV FRA PKCH MWTD DVLD
CROD CROD
CPND_LANG ENG
RCO 0
HUNT
LHK 0
PLEV 02
PUID
DANI NO
AST
IAPG 0 *
AACS NO
ITNA NO
DGRP
MLWU LANG 0
MLNG ENG
DNDR 0
KEY 00 MCR 6002 0 MARP
        CPND
          CPND LANG ROMAN
            NAME Sigma 1140
            XPLN 11
            DISPLAY FMT FIRST, LAST*
     01 HOT U 116002 MARP 0
     02
     03
     04
     05
     06
     07
     08
     09
     10
     11
     12
     13
     14
     15
     16
     17 TRN
     18 A06
     19 CFW 16
     20 RGA
     21 PRK
     22 RNP
     23
     24 PRS
     25 CHG
     26 CPN
     27
     28
     29
     30
     31
```

### 5.11. Save Configuration

Expand **Tools**  $\rightarrow$  **Backup and Restore** on the left navigation panel and select **Call Server**. Select **Backup** (not shown) and click **Submit** to save configuration changes as shown below.

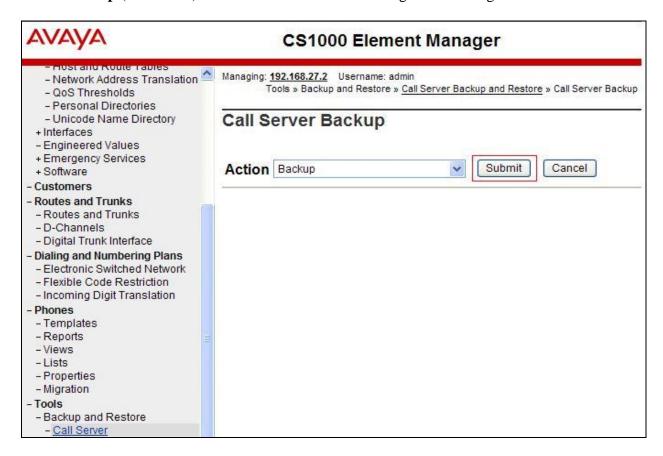

The backup process will take several minutes to complete. Scroll to the bottom of the page to verify the backup process completed successfully as shown below.

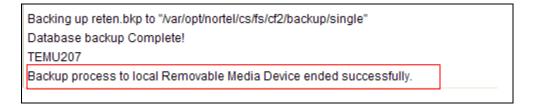

## 6. Configuring Avaya Aura® Session Manager

This section provides the procedures for configuring Session Manager. Session Manager is configured via System Manager. The procedures include the following areas:

- Log in to Avaya Aura® System Manager.
- Administer SIP Domain.
- Administer SIP Location.
- Administer Adaptations.
- Administer SIP Entities.
- Administer Entity Links.
- Administer Routing Policies.
- Administer Dial Patterns.

It may not be necessary to create all the items above when creating a connection to the service provider since some of these items would have already been defined as part of the initial Session Manager installation. This includes items such as certain SIP domains, locations, SIP entities, and Session Manager itself. However, each item should be reviewed to verify the configuration.

### 6.1. Log in to Avaya Aura® System Manager

Access the System Manager using a Web Browser by entering http://<FQDN >/SMGR, where <FQDN> is the fully qualified domain name of System Manager. Log in using appropriate credentials (not shown) and the **Home** tab will be presented with menu options shown below.

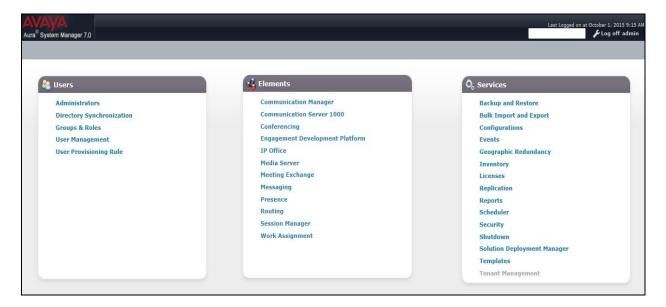

Most of the configuration items are performed in the Routing Element. Click on **Routing** in the Elements column shown above to bring up the **Introduction to Network Routing Policy** screen.

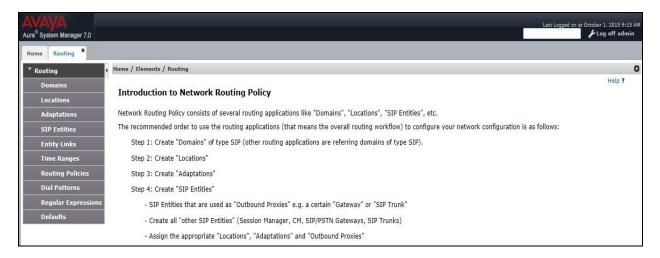

#### 6.2. Administer SIP Domain

Create a SIP domain for each domain for which Session Manager will need to be aware of in order to route calls. Expand **Elements** → **Routing** and select **Domains** from the left navigation menu, click **New** (not shown). Enter the following values and use default values for remaining fields.

• Name: Enter a Domain Name. In the sample configuration, avaya.com was used.

• **Type**: Verify **SIP** is selected.

• **Notes**: Add a brief description [Optional].

Click **Commit** to save. The screen below shows the SIP Domain defined for the sample configuration.

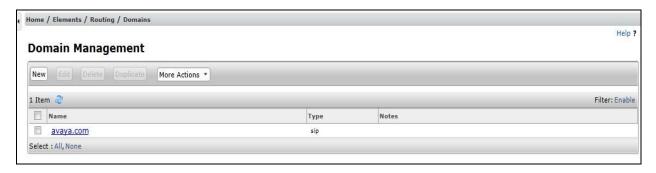

#### 6.3. Administer Locations

Locations can be used to identify logical and/or physical locations where SIP Entities reside for purposes of bandwidth management and call admission control. To add a location, navigate to **Routing →Locations** in the left-hand navigation pane and click the **New** button in the right pane (not shown). In the **General** section, enter the following values. Use default values for all remaining fields:

• Name: Enter a descriptive name for the location.

• **Notes**: Add a brief description [Optional].

The Location Pattern is used to identify call routing based on IP address. Session Manager matches the IP address against the patterns defined in this section. If a call is from a SIP Entity that does not match the IP address pattern then Session Manager uses the location administered for the SIP Entity.

In the **Location Pattern** section, click **Add** and enter the following values.

• **IP Address Pattern**: Enter the logical pattern used to identify the location.

• **Notes**: Add a brief description [Optional].

Click **Commit** to save. The screenshot below shows the Location **SM\_7** defined for the compliance testing.

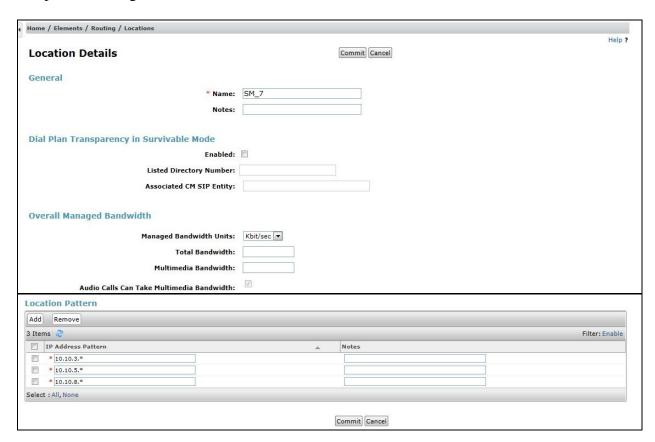

### 6.4. Administer Adaptations

Adaptations can be used to modify the called and calling party numbers to meet the requirements of the service. The called party number present in the SIP INVITE Request URI is modified by the **Digit Conversion** in the Adaptation. In order to improve interoperability with third party elements, Session Manager 7.0 incorporates the ability to use Adaptation modules to remove specific SIP headers that are either Avaya proprietary or deemed excessive/unnecessary for non-Avaya elements.

For the compliance test, an Adaptation named "Sunrise" was created to block the following headers from outbound messages, before they were forwarded to the Avaya SBCE: AV-Global-Session-ID, AV-Correlation-ID, Alert-Info, Endpoint-View, P-AV-Message-ID, P-Charging-Vector, and P-Location. These headers contain private information from the enterprise, which should not be propagated outside of the enterprise boundaries. They also add unnecessary size to outbound messages, while they have no significance to the service provider.

To add an adaptation, under the **Routing** tab select **Adaptations** on the left hand menu and then click on the **New** button (not shown). Under **Adaptation Details** → **General**:

• Adaption Name: Enter an appropriate name such as Sunrise.

• Module Name: Select DigitConversionAdapter.

• Modular Parameter Type: Select Name-Value Parameter.

Click **Add** to add the name and value parameters.

• Name: Enter eRHdrs. This parameter will remove the specific headers from

messages in the egress direction.

• Value: Enter "AV-Global-Session-ID, AV-Correlation-ID, Alert-Info,

Endpoint-View, P-AV-Message-ID, P-Charging-Vector, P-Location".

• Name: Enter fromto. Modifies From and To header of a message.

• Value: Enter true.

• Name: Enter MIME. Remove MIME message bodies from Session Manager.

• Value: Enter no.

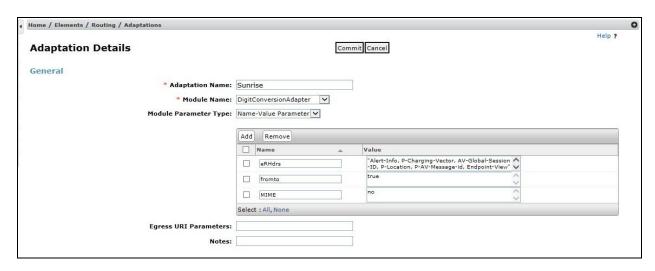

#### 6.5. Administer SIP Entities

A SIP Entity must be added for each SIP-based telephony system supported by a SIP connection to Session Manager. To add a SIP Entity, select **SIP Entities** on the left panel menu and then click on the **New** button (not shown). The following will need to be entered for each SIP Entity. Under **General**:

- In the **Name** field enter an informative name.
- In the **FQDN or IP Address** field enter the IP address of Session Manager or the signalling interface on the connecting system.
- In the **Type** field use **Session Manager** for a Session Manager SIP Entity, **Other** for a Communication Server 1000 SIP Entity and **SIP Trunk** for the Avaya SBCE SIP Entity.
- In the **Location** field select the appropriate location from the drop down menu.
- In the **Time Zone** field enter the time zone for the SIP Entity.

In this configuration there are three SIP Entities.

- Session Manager SIP Entity
- Communication Server 1000 SIP Entity
- Avaya SBCE SIP Entity

#### 6.5.1. Avaya Aura® Session Manager SIP Entity

The following screens show the SIP entity for Session Manager. The **FQDN or IP Address** field is set to the IP address of the Session Manager SIP signalling interface and **Type** is **Session Manager**. Set the **Location** to that defined in **Section 6.3** and the **Time Zone** to the appropriate time.

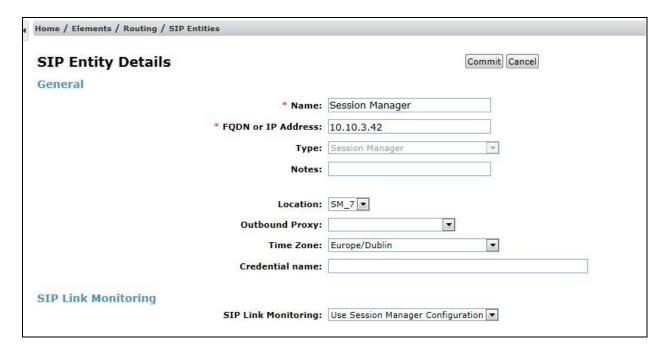

Session Manager must be configured with the port numbers on the protocols that will be used by the other SIP entities. To configure these scroll to the bottom of the page and under **Port**, click **Add**, then edit the fields in the resulting new row.

- In the **Port** field enter the port number on which the system listens for SIP requests.
- In the **Protocol** field enter the transport protocol to be used for SIP requests.
- In the **Default Domain** field, from the drop down menu select the domain added in **Section 6.2** as the default domain.

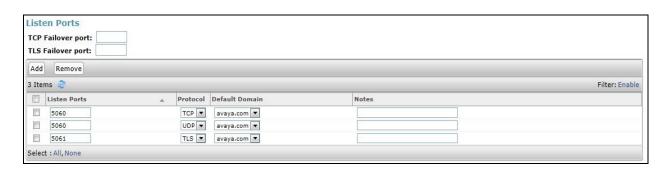

#### 6.5.2. Avaya Aura® Communication Server 1000 SIP Entity

The following screen shows the SIP entity for CS1000. The **FQDN or IP Address** field is set to the IP address of the interface on CS1000 that will be providing SIP signalling and **Type** is **Other**. Set the **Location** to that defined in **Section 6.3** and the **Time Zone** to the appropriate time.

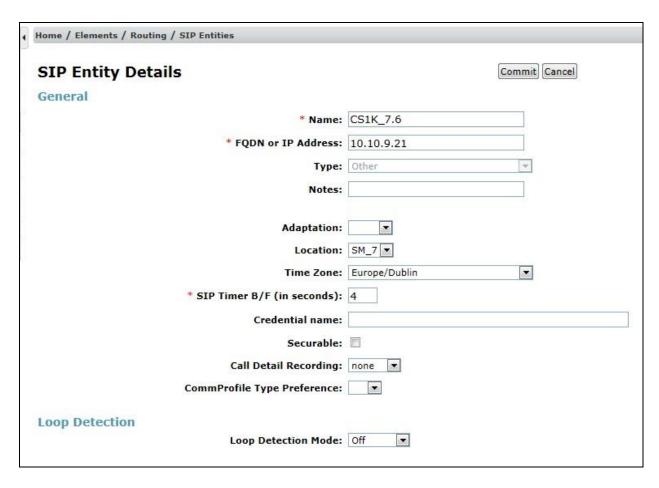

Other parameters can be set for the SIP Entity as shown in the following screenshot, but for test, these were left at default values.

| Loop Detection      |                      |                                     |
|---------------------|----------------------|-------------------------------------|
| •                   | Loop Detection Mode: | Off                                 |
| SIP Link Monitoring |                      |                                     |
|                     | SIP Link Monitoring: | Use Session Manager Configuration 🔻 |

#### 6.5.3. Avaya Session Border Controller for Enterprise SIP Entity

The following screen shows the SIP entity for the Avaya SBCE used for routing calls. The **FQDN or IP Address** field is set to the IP address of the private interface administered in **Section 7** of this document. Set the location to that defined in **Section 6.3**, set **Adaptation** to one created in **Section 6.4** and the **Time Zone** to the appropriate time zone.

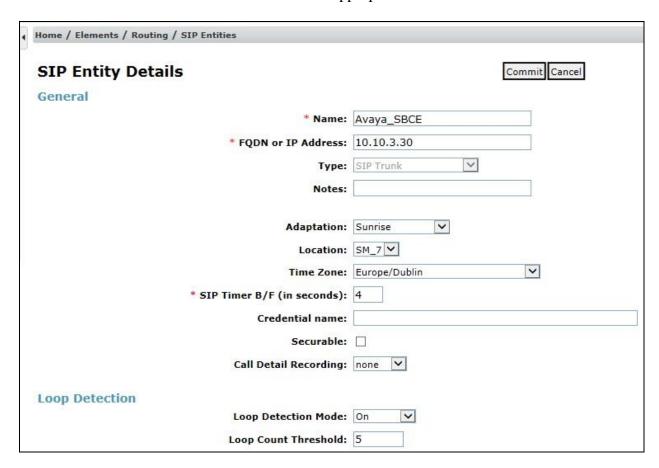

### 6.6. Administer Entity Links

A SIP trunk between a Session Manager and another system is described by an Entity Link. To add an Entity Link, select **Entity Links** on the left panel menu and click on the **New** button (not shown). Fill in the following fields in the new row that is displayed.

- In the **Name** field enter an informative name.
- In the **SIP Entity 1** field select **Session Manager**.
- In the **Protocol** field enter the transport protocol to be used to send SIP requests.
- In the **Port** field enter the port number to which the other system sends its SIP requests.
- In the SIP Entity 2 field enter the other SIP Entity for this link, created in Section 6.4.
- In the **Port** field enter the port number to which the other system expects to receive SIP requests.
- Select **Trusted** from the drop-down menu to make the other system trusted.

Click **Commit** to save changes. The following screenshot shows the Entity Links used in this configuration.

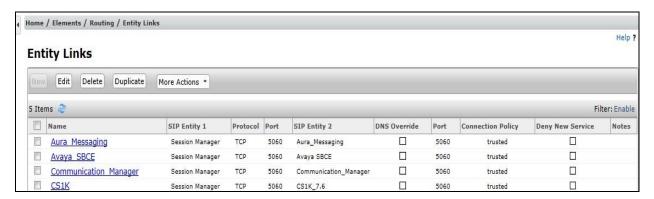

### 6.7. Administer Routing Policies

Routing policies must be created to direct how calls will be routed to a system. To add a routing policy, select **Routing Policies** on the left panel menu and then click on the **New** button (not shown).

#### Under General:

- Enter an informative name in the **Name** field
- Under **SIP Entity as Destination**, click **Select**, and then select the appropriate SIP entity to which this routing policy applies
- Under **Time of Day**, click **Add**, and then select the time range

The following screen shows the routing policy for CS1000.

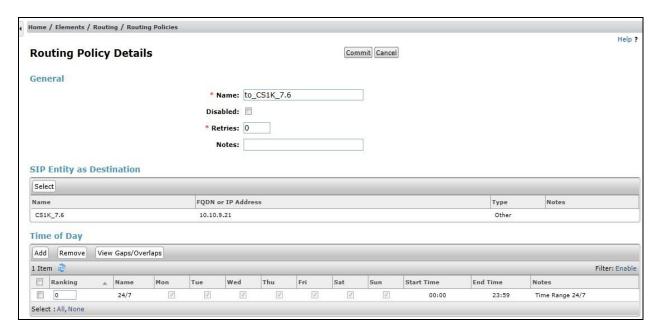

The following screen shows the Routing Policy for the Avaya SBCE.

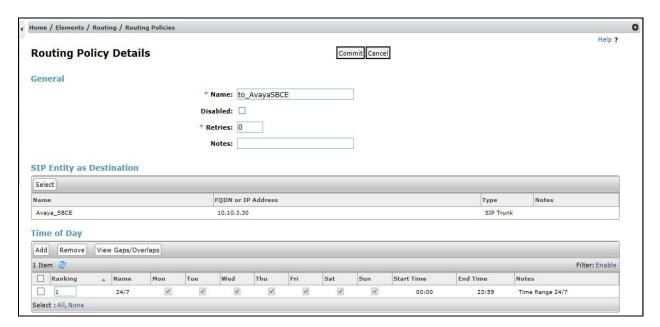

### 6.8. Administer Dial Patterns

A dial pattern must be defined to direct calls to the appropriate telephony system. To configure a dial pattern select **Dial Patterns** on the left panel menu and then click on the **New** button (not shown).

#### Under General:

- In the **Pattern** field enter a dialled number or prefix to be matched.
- In the **Min** field enter the minimum length of the dialled number.
- In the **Max** field enter the maximum length of the dialled number.
- In the **SIP Domain** field select **ALL** or alternatively one of those configured in **Section 6.2**.

#### **Under Originating Locations and Routing Policies:**

- Click **Add**, in the resulting screen (not shown).
- Under Originating Location, select the location defined in Section 6.3 or ALL.
- Under **Routing Policies** select one of the routing policies defined in **Section 6.6**.
- Click **Select** button to save.

The following screen shows an example dial pattern configured for the Avaya SBCE.

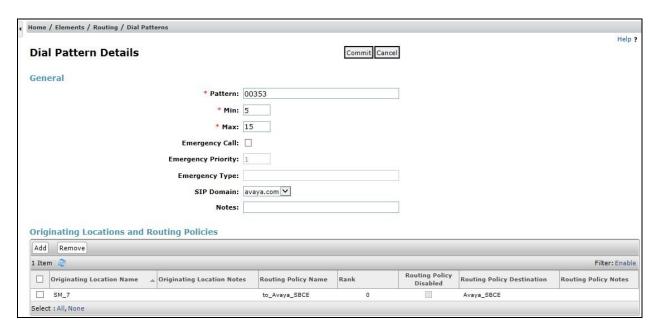

The following screen shows the test dial pattern configured for CS1000.

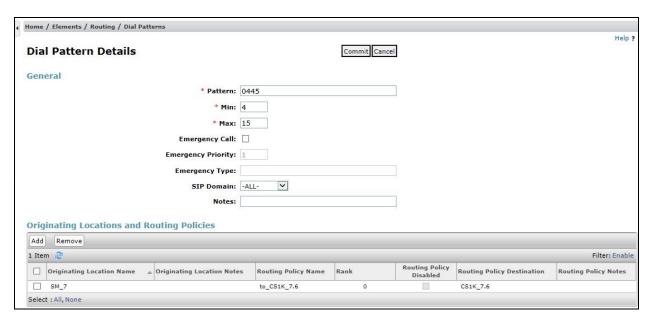

# 7. Configure Avaya Session Border Controller for Enterprise

This section describes the configuration of the Avaya Session Border Controller for Enterprise (Avaya SBCE). The Avaya SBCE provides security and manipulation of signalling to provide an interface to the Service Provider's SIP Trunk that is standard where possible and adapted to the Service Provider's SIP implementation where necessary.

# 7.1. Access Avaya Session Border Controller for Enterprise

Access the Session Border Controller using a web browser by entering the URL https://<ip-address>, where <ip-address> is the private IP address configured at installation. A log in screen is presented.

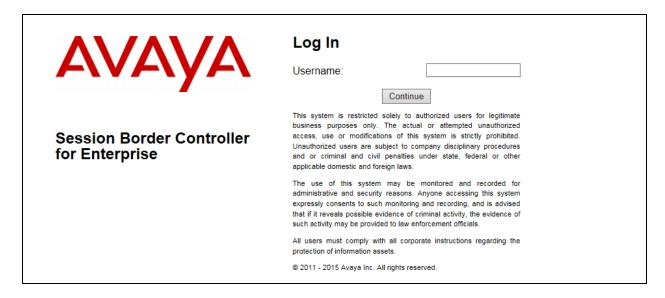

Once logged in, a dashboard is presented with a menu on the left-hand side. The menu is used as a starting point for all configuration of the Avaya SBCE.

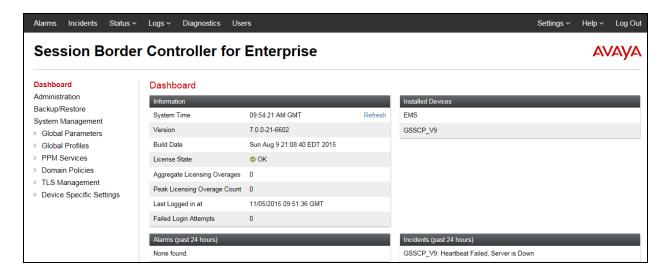

To view system information that was configured during installation, navigate to **System Management**. A list of installed devices is shown in the right pane. In the case of the sample configuration, a single device named **GSCCP-SBC1** is shown. To view the configuration of this device, click **View** (the third option from the right).

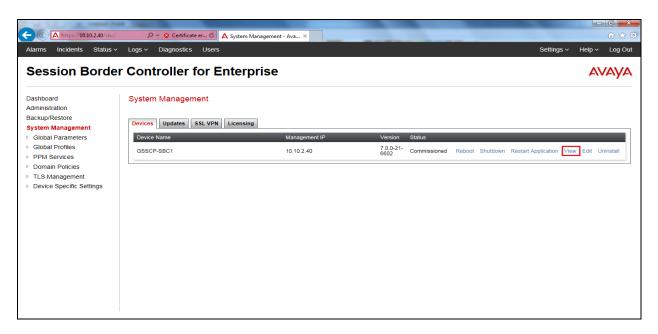

The **System Information** screen shows the **General Configuration**, **Device Configuration**, **License Allocation**, **Network Configuration**, **DNS Configuration** and **Management IP** information.

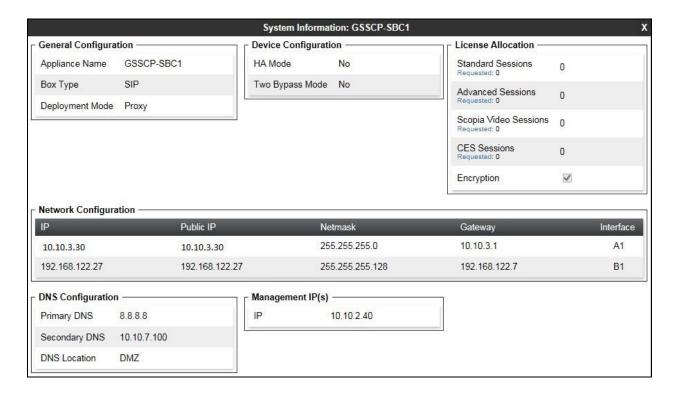

#### 7.2. Global Profiles

When selected, Global Profiles allows for configuration of parameters across all Avaya SBCE appliances.

# 7.2.1. Server Interworking Avaya

Server Interworking allows the configuration and management of various SIP call server-specific capabilities such as call hold and T.38. From the left-hand menu select **Global Profiles > Server Interworking** and click on **Add**.

- Enter profile name such as Avaya and click **Next** (Not Shown).
- Check **Hold Support** = **None**.
- Check **T.38 Support**.
- All other options on the **General** Tab can be left at default.

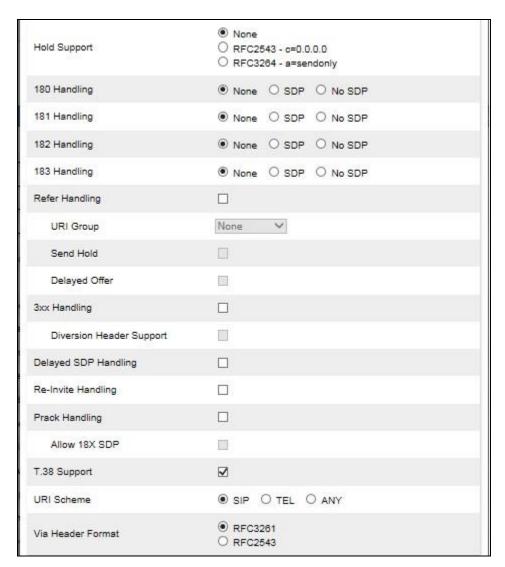

# Default values can be used for the **Advanced Settings** window. Click **Finish**.

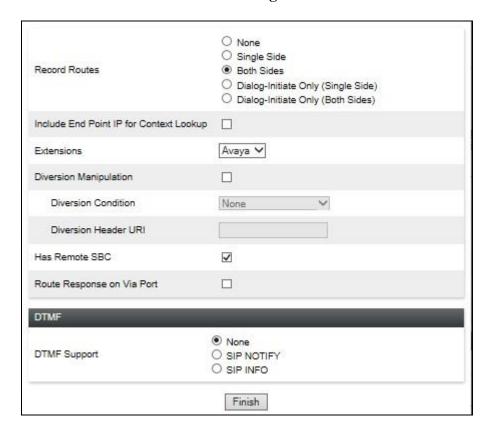

## 7.2.2. Server Interworking - Sunrise

Server Interworking allows the configuration and management of various SIP call server-specific capabilities such as call hold and T.38. From the left-hand menu select **Global Profiles > Server Interworking** and click on **Add**.

- Enter profile name such as Sunrise and click **Next** (Not Shown).
- Check **Hold Support** = **None**.
- Check **T.38 Support**.
- All other options on the **General** Tab can be left at default.

Click on **Next** on the following screens.

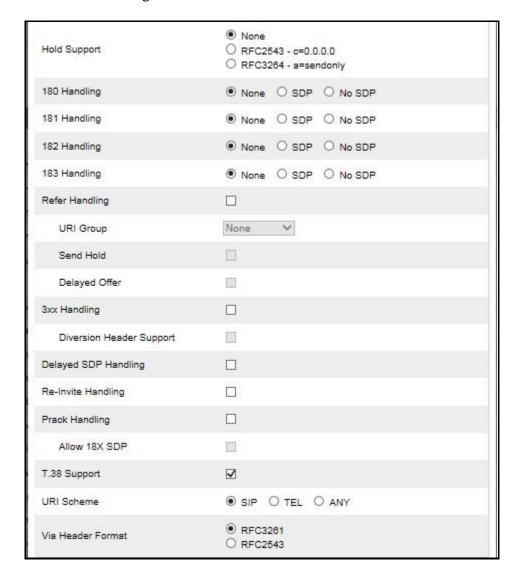

# Default values can be used for the Advanced Settings window. Click Finish.

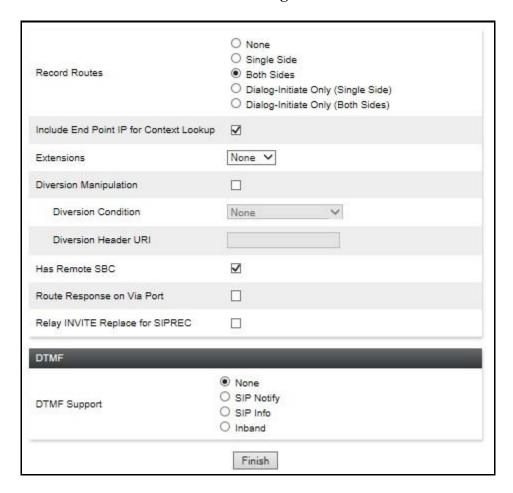

## 7.2.3. Server Configuration – Avaya

Servers are defined for each server connected to the Avaya SBCE. In this case, Sunrise is connected as the Trunk Server and Session Manager is connected as the Call Server.

The **Server Configuration** screen contains four tabs: **General**, **Authentication**, **Heartbeat**, and **Advanced**. Together, these tabs allow the configuration and management of various SIP call server-specific parameters such as TCP and UDP port assignments, IP Server type, heartbeat signalling parameters and some advanced options.

From the left-hand menu select **Global Profiles**  $\rightarrow$  **Server Configuration** and click on **Add** and enter a descriptive name. On the **Add Server Configuration Profile** tab, set the following:

- Select Server Type to be Call Server.
- Enter **IP** Address / **FQDN** to **10.10.3.42** (Session Manager IP Address).
- For **Port**, enter **5060**.
- For **Transport**, select **TCP**.
- Click on **Next** (not shown) to use default entries on the **Authentication** and **Heartbeat** tabs.

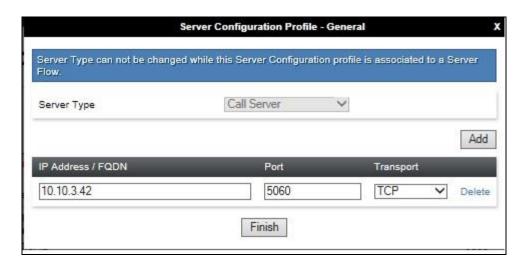

#### On the **Advanced** tab:

- Select Avaya for Interworking Profile.
- Click Finish.

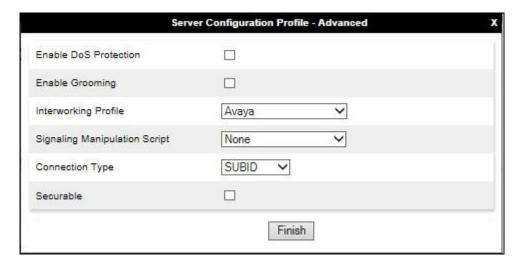

## 7.2.4. Server Configuration – Sunrise

To define the Sunrise SBC as a Trunk Server, navigate to Global Profiles → Server Configuration and click on Add and enter a descriptive name. On the Add Server Configuration Profile tab, set the following:

- Select **Server Type** to be **Trunk Server**.
- Enter **IP** Address / **FQDN** to **192.168.4.35** (Sunrise SBC IP Address).
- For **Port**, enter **5060**.
- For **Transport**, select **UDP**.
- Click on **Next** (not shown) to use default entries on the **Authentication** and **Heartbeat** tabs.

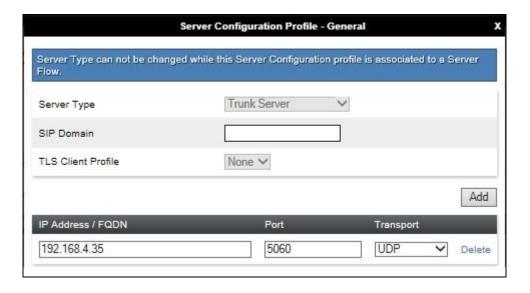

#### On the Advanced tab:

- Select Sunrise for Interworking Profile.
- Select Privacy for Signaling Manipulation Script (Section 7.2.7).
- Click Finish.

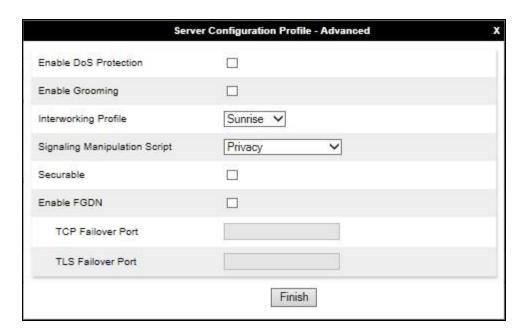

## **7.2.5. Routing**

Routing profiles define a specific set of packet routing criteria that are used in conjunction with other types of domain policies to identify a particular call flow and thereby ascertain which security features will be applied to those packets. Parameters defined by Routing Profiles include packet transport settings, name server addresses and resolution methods, next hop routing information, and packet transport types.

Routing information is required for routing to Session Manager on the internal side and Sunrise addresses on the external side. The IP addresses and ports defined here will be used as the destination addresses for signalling.

## 7.2.5.1 Routing – Avaya

Create a Routing Profile for Session Manager.

- Navigate to Global Profiles  $\rightarrow$  Routing and select Add Profile.
- Enter a **Profile Name** and click **Next**.

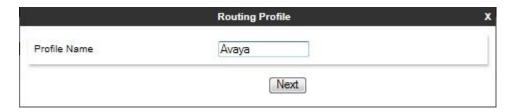

The Routing Profile window will open. Use the default values displayed and click **Add**.

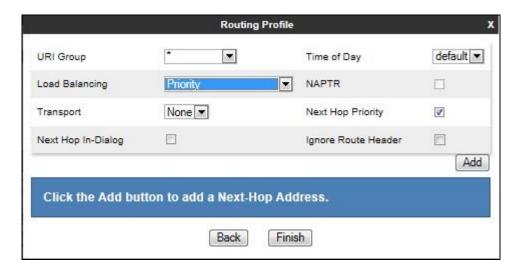

On the **Next Hop Address** window, set the following:

- **Priority/Weight** = 1.
- **Server Configuration** = **Avaya** (**Section 7.2.3**) from drop down menu.
- **Next Hop Address** = Select **10.10.3.42:5060 TCP** from drop down menu.
- Click Finish.

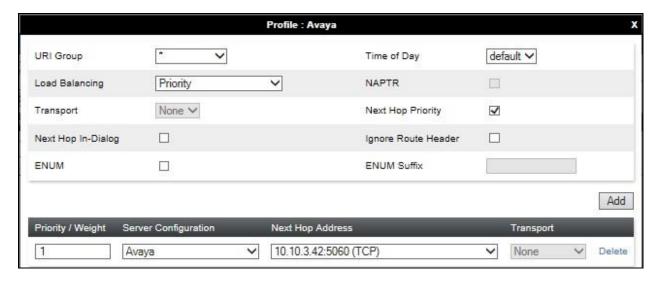

# 7.2.5.2 Routing - Sunrise

Create a Routing Profile for Sunrise.

- Navigate to Global Profiles → Routing and select Add Profile.
- Enter a **Profile Name** and click **Next**.

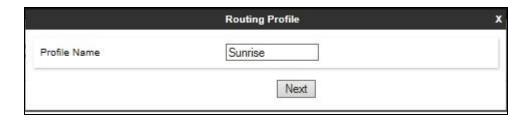

The Routing Profile window will open. Use the default values displayed and click **Add**.

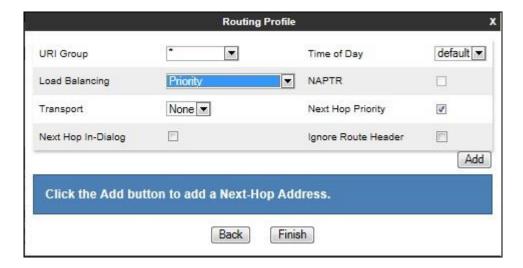

On the **Next Hop Address** window, set the following:

- **Priority/Weight** = 1.
- **Server Configuration** = **Sunrise** (**Section 7.2.4**) from drop down menu.
- Next Hop Address = Select 192.168.4.35:5060 UDP from drop down menu.
- Click Finish.

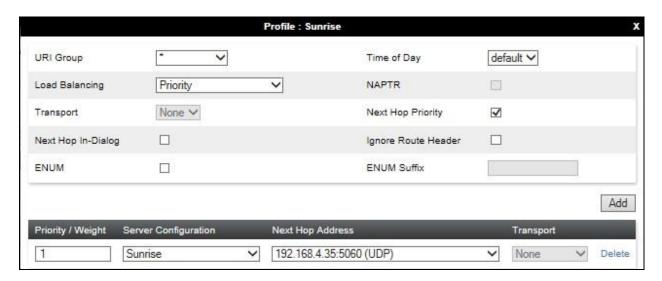

## 7.2.6. Topology Hiding

Topology hiding is used to hide local information such as private IP addresses and local domain names. The local information can be overwritten with a domain name or IP addresses. The default **Replace Action** is **Auto**, this replaces local information with IP addresses, generally the next hop. Topology hiding has the advantage of presenting single Via and Record-Route headers externally where multiple headers may be received from the enterprise. In some cases where Topology Hiding can't be applied, in particular the Contact header, IP addresses are translated to the Avaya SBCE external addresses using NAT.

To define Topology Hiding for Session Manager, navigate to Global Profiles → Topology Hiding from menu on the left hand side. Click on Add and enter details in the Topology Hiding Profile pop-up menu (not shown).

- Enter a descriptive Profile Name such as **Avaya**.
- If the required Header is not shown, click on Add Header.
- Under the Header field for To, From and Request Line, select IP/Domain under Criteria and Overwrite under Replace Action. For Overwrite value, insert a SIP domain, avaya.com was used for the compliance testing.
- Click **Finish** (not shown).

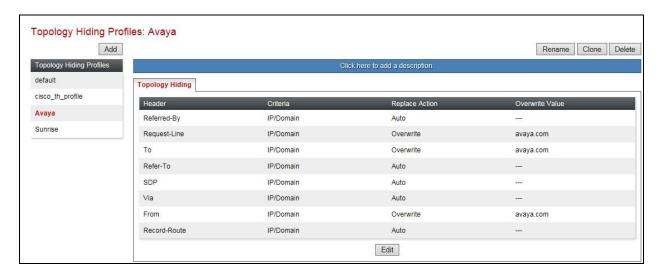

To define Topology Hiding for Sunrise, navigate to Global Profiles → Topology Hiding from the menu on the left hand side. Click on Add and enter details in the Topology Hiding Profile pop-up menu (not shown).

- In the **Profile Name** field enter a descriptive name for Sunrise and click **Next**.
- If the required Header is not shown, click on **Add Header**.
- Under the **Header** field for **To**, **From** and **Request Line**, select **IP/Domain** under **Criteria** and **Auto** under **Replace Action**.
- Click **Finish** (not shown).

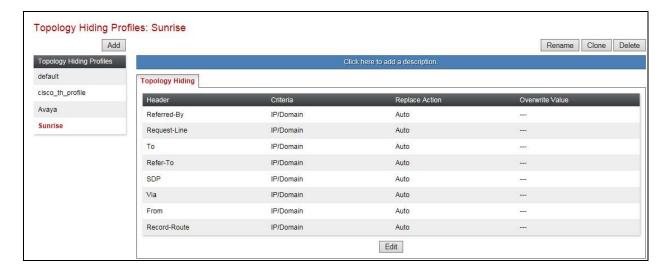

## 7.2.7. Signaling Manipulation

The Signaling Manipulation feature allows the ability to add, change and delete any of the headers in a SIP message. This feature will add the ability to configure such manipulation in a highly flexible manner using a proprietary scripting language called SigMa. The SigMa scripting language is designed to express any of the SIP header manipulation operations to be done by the Avaya SBCE.

When performing CLID restricted outbound calls, it was observed that the CS1000 was not changing the From Header Display Name to Anonymous. Sunrise require the From Header Display Name to be populated with Anonymous when making outbound CLID restricted calls. In order for CLID restricted calls to complete successfully, a SigMa script was created on the Avaya SBCE to populate the From Header Display Name with Anonymous when a Privacy:id Header is present in the Invite when CLID restricted calls are enabled on the CS1000.

To define the signalling manipulation, navigate to **Dashboard** → **Global Profiles** → **Signaling Manipulation** and click on **Add** and enter a title. A new blank SigMa Editor window will pop up. The script text is as follows:

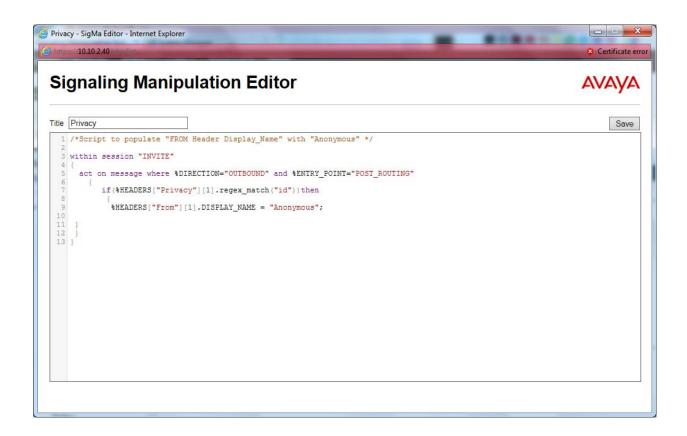

#### 7.3. Define Network Information

Network information is required on the Avaya SBCE to allocate IP addresses and masks to the interfaces. Note that only the A1 and B1 interfaces are used, typically the A1 interface is used for the internal side and B1 is used for external. Each side of the Avaya SBCE can have only one interface assigned.

To define the network information, navigate to **Device Specific Settings** → **Network Management** from the menu on the left-hand side and click on **Add**. Enter details in the blank box that appears at the end of the list.

- Define the internal IP address with screening mask and assign to interface A1.
- Select **Save** to save the information.
- Click on **Add**.
- Define the external IP address with screening mask and assign to interface **B1**.
- Select **Save** to save the information.
- Click on **System Management** in the main menu.
- Select **Restart Application** indicated by an icon in the status bar (not shown).

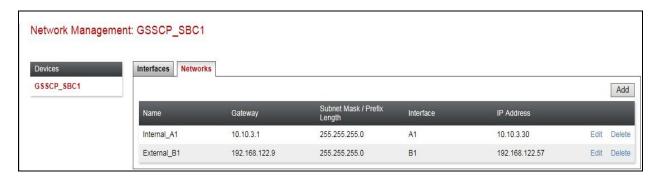

Select the **Interface Configuration** tab and click on the **Status** of the physical interface to toggle the state. Change the state to **Enabled** where required.

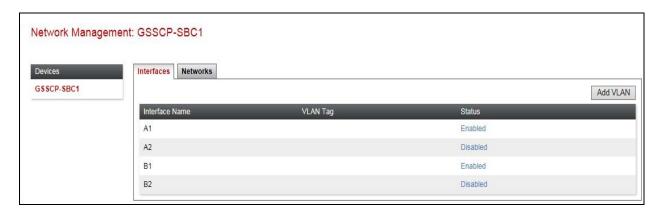

#### 7.4. Define Interfaces

When the IP addresses and masks are assigned to the interfaces, these are then configured as signalling and media interfaces.

## 7.4.1. Signalling Interfaces

To define the signalling interfaces on the Avaya SBCE, navigate to **Device Specific Settings** → **Signaling Interface** from the menu on the left hand side. Details of transport protocol and ports for the internal and external SIP signalling are entered here.

To enter details of transport protocol and ports for the SIP signalling on the internal interface:

- Select **Add** and enter details of the internal signalling interface in the pop-up menu (not shown).
- In the **Name** field enter a descriptive name for the interface.
- For **Signaling IP**, select the **internal** signalling interface IP addresses defined in **Section** 7.3.
- Select **TCP** port number, **5060** is used for Session Manager.

To enter details of transport protocol and ports for the SIP signalling on the external interface:

- Select **Add** and enter details of the external signalling interface in the pop-up menu (not shown).
- In the Name field enter a descriptive name for the external signalling interface.
- For **Signaling IP**, select the **external** signalling interface IP address defined in **Section 7.3**.
- Select **UDP** port number, **5060** is used for Sunrise Business Voice Direct SIP Trunk.

The following screen shows the Signalling Interfaces created in the sample configuration for the inside and outside IP interfaces.

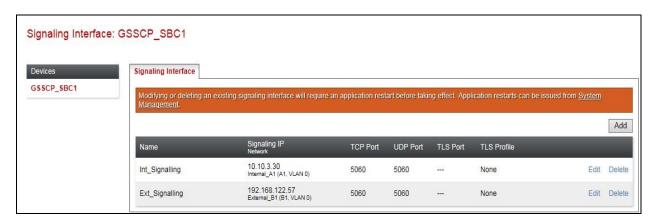

#### 7.4.2. Media Interfaces

To define the media interfaces on the Avaya SBCE, navigate to **Device Specific Settings** → **Media Interface** from the menu on the left hand side. Details of the RTP and SRTP port ranges for the internal and external media streams are entered here. The IP addresses for media can be the same as those used for signalling.

To define the media interfaces on the Avaya SBCE, navigate to **Device Specific Settings** → **Media Interface** from the menu on the left hand side. Details of the RTP and SRTP port ranges for the internal and external media streams are entered here. The IP addresses for media can be the same as those used for signalling.

To enter details of the media IP and RTP port range on the internal interface to be used in the server flow:

- Select **Add Media Interface** and enter details in the pop-up menu.
- In the **Name** field enter a descriptive name for the internal media interface.
- For **Media IP**, select the **internal** media interface IP address defined in **Section 7.3**.
- Select **RTP port** ranges for the media path with the enterprise endpoints.

To enter details of the media IP and RTP port range on the external interface to be used in the server flow.

- Select **Add Media Interface** and enter details in the pop-up menu.
- In the **Name** field enter a descriptive name for the external media interface.
- For **Media IP**, select the **external** media interface IP address defined in **Section 7.3**.
- Select **RTP port** ranges for the external media path.

The following screen shows the Media Interfaces created in the sample configuration for the inside and outside IP interfaces.

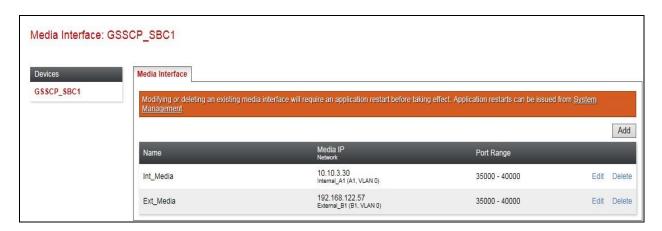

#### 7.5. Server Flows

Server Flows combine the previously defined profiles into outgoing flows from Session Manager to Sunrise's SIP Trunk and incoming flows from Sunrise's SIP Trunk to Session Manager. This configuration ties all the previously entered information together so that signalling can be routed from Session Manager to the PSTN via the Sunrise network and vice versa. The following screen illustrates the flow through the Avaya SBCE to secure a SIP Trunk call.

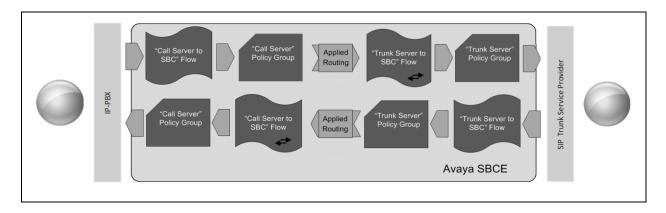

This configuration ties all the previously entered information together so that calls can be routed from Session Manager to Sunrise Business Voice Direct SIP Trunk and vice versa. The following screenshot shows all configured flows.

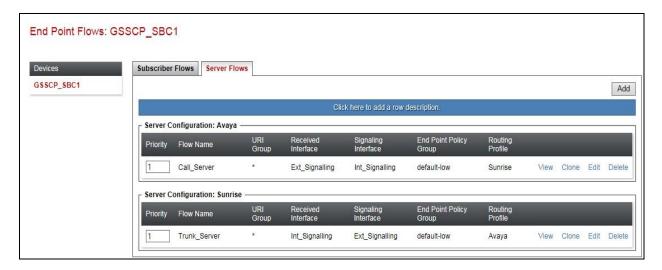

To define a Server Flow for the Sunrise Business Voice Direct SIP Trunk, navigate to **Device** Specific Settings → End Point Flows.

- Click on the **Server Flows** tab.
- Select **Add Flow** and enter details in the pop-up menu.
- In the **Name** field enter a descriptive name for the server flow for Sunrise Business Voice Direct SIP Trunk, in the test environment **Trunk Server** was used.
- In the **Server Configuration** drop-down menu, select the Sunrise server configuration defined in **Section 7.2.4**.
- In the **Received Interface** drop-down menu, select the internal SIP signalling interface defined in **Section 7.4.1**. This is the interface that signalling bound for Sunrise Business Voice Direct SIP Trunk is received on.
- In the **Signaling Interface** drop-down menu, select the external SIP signalling interface defined in **Section 7.4.1**. This is the interface that signalling bound for Sunrise Business Voice Direct SIP Trunk is sent on.
- In the **Media Interface** drop-down menu, select the external media interface defined in **Section 7.4.2**. This is the interface that media bound for Sunrise Business Voice Direct SIP Trunk is sent on.
- In the **Routing Profile** drop-down menu, select the routing profile of Session Manager Office defined in **Section 7.2.5**.
- In the **Topology Hiding Profile** drop-down menu, select the topology hiding profile of Sunrise Business Voice Direct SIP Trunk defined in **Section 7.2.6** and click **Finish**.

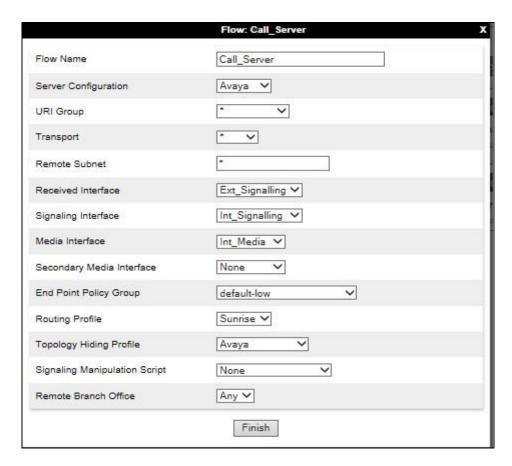

To define a Server Flow for Session Manager, navigate to **Device Specific Settings** → **End Point Flows**.

- Click on the **Server Flows** tab.
- Select **Add Flow** and enter details in the pop-up menu.
- In the **Name** field enter a descriptive name for the server flow for Session Manager, in the test environment **Call\_Server** was used.
- In the **Server Configuration** drop-down menu, select the Session Manager server configuration defined in **Section 7.2.3**.
- In the **Received Interface** drop-down menu, select the internal SIP signalling interface defined in **Section 7.4.1**. This is the interface that signalling bound for Session Manager is received on.
- In the **Signaling Interface** drop-down menu, select the external SIP signalling interface defined in **Section 7.4.1**. This is the interface that signalling bound for Session Manager is sent on.
- In the **Media Interface** drop-down menu, select the external media interface defined in **Section 7.4.2**. This is the interface that media bound for Session Manager is sent on.
- In the **Routing Profile** drop-down menu, select the routing profile of the Sunrise Business Voice Direct SIP Trunk defined in **Section 7.2.5**.
- In the **Topology Hiding Profile** drop-down menu, select the topology hiding profile of Session Manager defined in **Section 7.2.6** and click **Finish**.

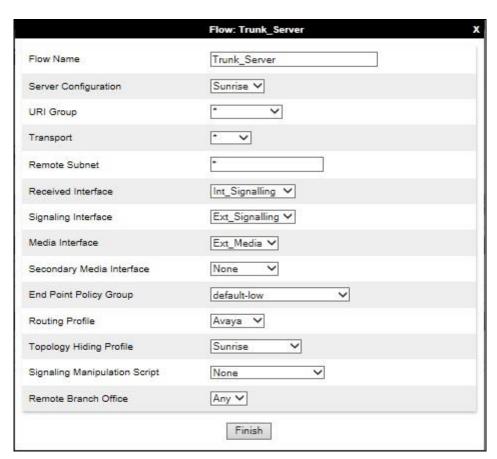

# 8. Sunrise Business Voice Direct SIP Trunk Configuration

The configuration of the Sunrise equipment used to support Sunrise's SIP trunk is outside of the scope of these Application Notes and will not be covered. To obtain further information on Sunrise equipment and system configuration please contact an authorized Sunrise representative.

# 9. Verification Steps

This section provides verification steps that may be performed in the field to verify that the solution is configured properly.

# 9.1. Avaya Communication Server 1000 Verification

This section illustrates sample verifications that may be performed using the Avaya CS1000 Element Manager GUI.

## 9.1.1. IP Network Maintenance and Reports Commands

From Element Manager, navigate to **System**  $\rightarrow$  **IP Network**  $\rightarrow$  **Maintenance and Reports** as shown below. In the resultant screen on the right, click the **Gen CMD** button.

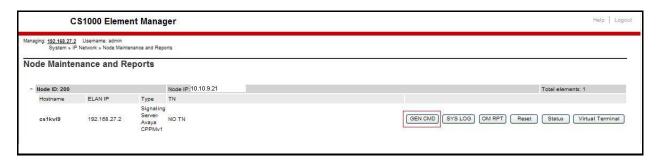

The **General Commands** page is displayed. A variety of commands are available by selecting an appropriate Group and Command from the drop-down menus, and selecting **Run**.

To check the status of the SIP Gateway to Session Manager in the sample configuration, select **Sip** from the Group menu and **SIPGwShow** from the **Command** menu. Click **Run**. The example output below shows that Session Manager has **SIPNPM Status** "Active".

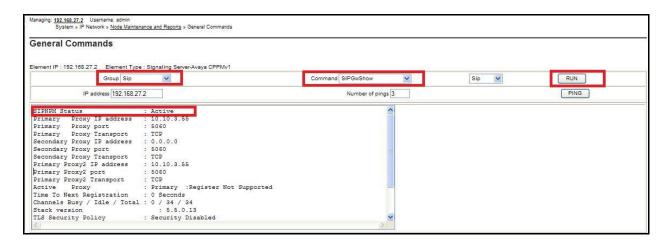

The following screen shows a means to view registered SIP telephones. The screen shows the output of the Command sigSetShowAll in Group SipLine.

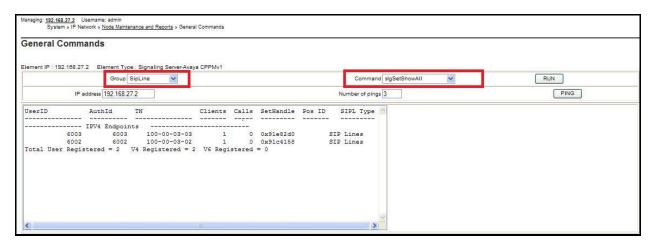

The following screen shows a means to view IP UNIStim telephones. The screen shows the output of the **Command isetShow** in **Group Iset**.

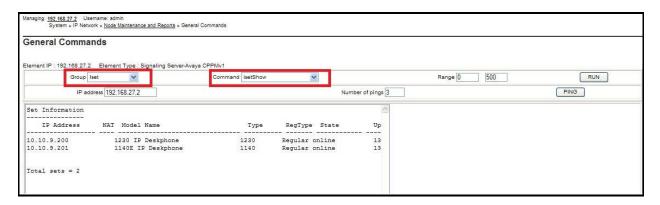

## 9.1.2. Verify Avaya Communication Server 1000 Operational Status

Expand **System** on the left navigation panel and select **Maintenance**. Select **LD 96 - D-Channel** from the **Select by Overlay** table and the **D-Channel Diagnostics** function from the **Select by Functionality** table as shown below.

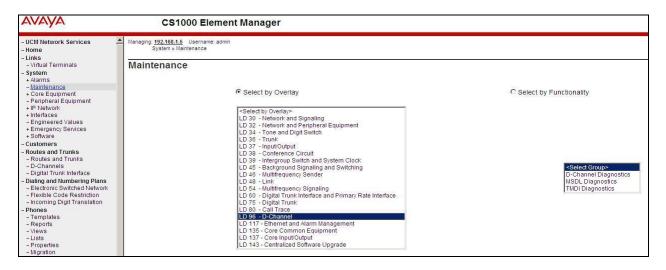

Select **Status for D-Channel (STAT DCH)** command and click **Submit** to verify status of virtual D-Channel as shown below. Verify the status of the following fields.

- **APPL\_STATUS**: Verify status is **OPER**.
- LINK\_STATUS: Verify status is EST ACTV.

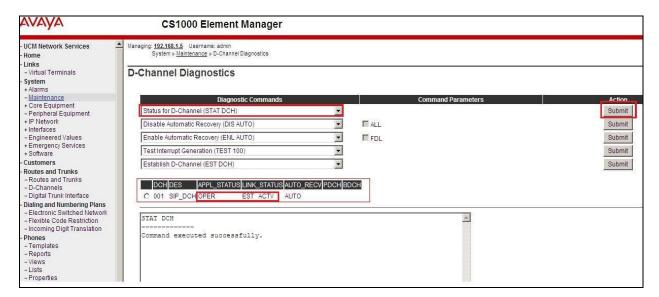

# 9.2. Verify Avaya Aura® Session Manager Operational Status

Navigate to **Elements** → **Session Manager** → **Dashboard** (not shown) to verify the overall system status for Session Manager. Specifically, verify the status of the following fields as shown below.

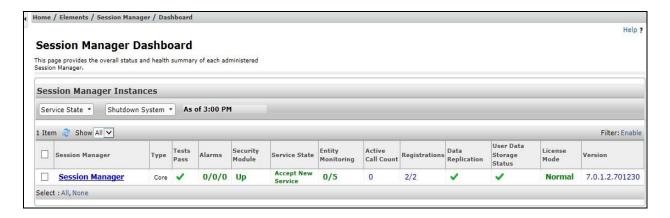

Navigate to Elements → Session Manager → System Status → Security Module Status (not shown) to view more detailed status information on the status of Security Module for the specific Session Manager. Verify the Status column displays Up as shown below.

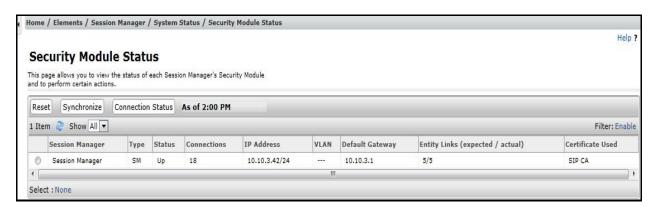

## 9.2.1. Verify SIP Entity Link Status

Navigate to Elements → Session Manager → System Status → SIP Entity Monitoring (not shown) to view more detailed status information for one of the SIP Entity Links. Select the SIP Entity for CS1000 from the All Monitored SIP Entities table (not shown) to open the SIP Entity, Entity Link Connection Status page.

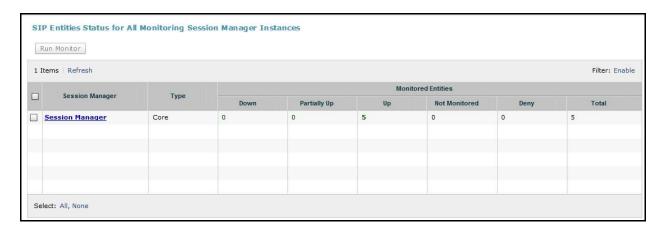

Verify the status of the SIP link is up between Session Manager and CS1000 by going through the same process as outlined above but selecting the SIP Entity for the Avaya SBCE in the **All Monitored SIP Entities:** table.

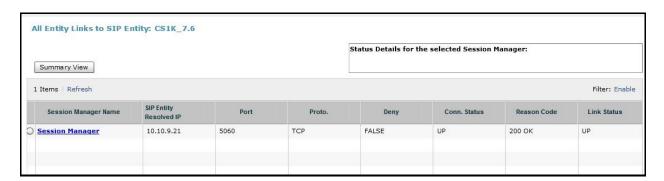

## 9.2.2. Verify Avaya Aura® Session Manager Instance

The creation of a Session Manager Instance provides the linkage between System Manager and Session Manager. This was most likely done as part of the initial Session Manager installation. To add a Session Manager, navigate to **Elements** → **Session Manager** → **Session Manager** Administration in the left-hand navigation pane and click on the **New** button in the right pane (not shown). If Session Manager instance already exists, click **View** (not shown) to view the configuration. Enter/verify the data as described below and shown in the following screen:

In the **General** section, enter the following values:

• SIP Entity Name: Select the SIP Entity created for Session

Manager.

• **Description**: Add a brief description (optional)

• Management Access Point Host Name/IP: Enter the IP address of Session Manager management interface.

The following screen shows Session Manager values used for the compliance test.

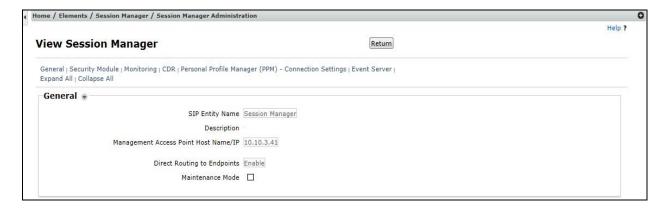

In the **Security Module** section, enter the following values:

• SIP Entity IP Address: Should be filled in automatically based on the SIP Entity

Name. Otherwise, enter IP address of Session Manager

signaling interface.

• Network Mask: Enter the network mask corresponding to the IP address of

Session Manager.

• **Default Gateway**: Enter the IP address of the default gateway for Session

Manager.

Use default values for the remaining fields. Click **Save** (not shown). The following screen shows the remaining Session Manager values used for the compliance test.

| Security Module 👽           |               |
|-----------------------------|---------------|
| SIP Entity IP Address       | 10.10.3.42    |
| Network Mask                | 255.255.255.0 |
| Default Gateway             | 10.10.3.1     |
| Call Control PHB            | 46            |
| *SIP Firewall Configuration | SM 6.3.8.0 🔻  |
|                             |               |

# 9.3. Avaya Session Boarder Controller for Enterprise Verification

This section contains verification steps that may be performed using the Avaya Session Border Controller for Enterprise.

#### 9.3.1. Incidents

The Incidents Log Viewer display alerts captured by the Avaya SBCE. Select the **Incidents** link along the top of the screen.

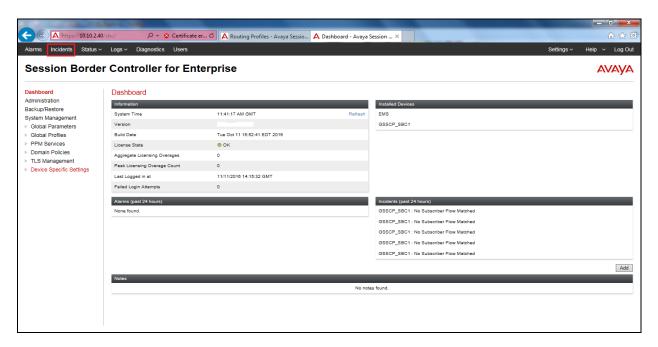

The following screen shows example SIP messages that do not match a Server Flow for an incoming message.

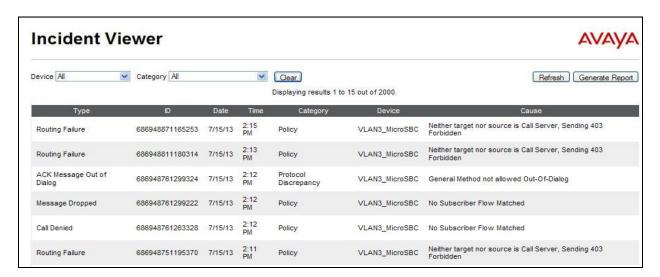

## 9.3.2. Trace Settings

The Trace Settings tool is for configuring and displaying call traces and packet captures for the Avaya SBCE.

To define the trace, navigate to **Device Specific Settings** → **Advanced Options** → **Troubleshooting** → **Trace** in the main menu on the left hand side and select the **Packet Capture** tab.

- Select the SIP Trunk interface from the **Interface** drop down menu
- Select the signalling interface IP address from the Local Address drop down menu
- Enter the IP address of the network SBC in the **Remote Address** field or enter a \* to capture all traffic
- Specify the **Maximum Number of Packets to Capture**, 10000 is shown as an example
- Specify the filename of the resultant pcap file in the Capture Filename field

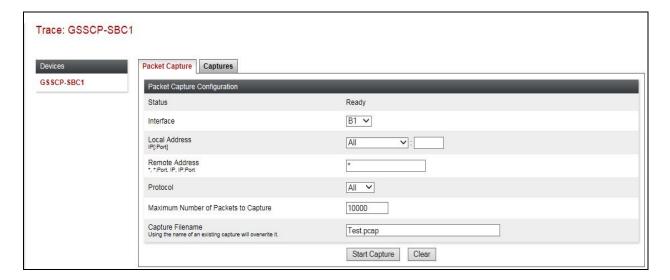

To view the trace, select the **Captures** tab and click on the relevant filename in the list of traces.

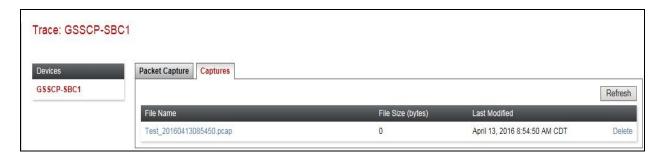

The trace is viewed as a standard pcap file in Wireshark. If the SIP trunk is working correctly, a SIP response in the form of a 200 OK will be seen from the Sunrise Business Voice Direct SIP Trunk network.

## 10. Conclusion

These Application Notes describe the configuration necessary to connect Avaya Aura® Communication Server R7.65, Avaya Aura® Session Manager R7.0 and Avaya Session Border Controller for Enterprise R7.1 to Sunrise Business Voice Direct SIP Trunk. Sunrise Business Voice Direct SIP Trunk is a SIP-based Voice over IP solution providing businesses a flexible, cost-saving alternative to traditional hardwired telephony trunks. The service was successfully tested with a number of observations listed in **Section 2.2**.

## 11. Additional References

This section references the documentation relevant to these Application Notes. Additional Avaya product documentation is available at <a href="http://support.avaya.com">http://support.avaya.com</a>.

- [1] Avaya Aura® System Manager using VMware® in the Virtualized Environment Deployment Guide Release 7.0 Oct 2016
- [2] Implementing Avaya Aura® System Manager Release 7.0, Aug 2016
- [3] Upgrading Avaya Aura® System Manager to Release 7.0, Aug 2016
- [4] Administering Avaya Aura® System Manager Release 7.0, Feb 2017
- [5] Avaya Aura® Session Manager using VMware® in the Virtualized Environment Deployment Guide Release 7.0, 2016
- [6] Implementing Avaya Aura® Session Manager Release 7.0, Nov 2016
- [7] Upgrading Avaya Aura® Session Manager Release 7.0, Mar 2017
- [8] Administering Avaya Aura® Session Manager Release 7.0, Nov 2016
- [9] Avaya Communication Server 1000 Installation and Commissioning, Document Number NN43041-310
- [10] Linux Platform Base and Applications Installation and Commissioning Avaya Communication Server 1000, Document Number NN43001-315
- [11] Software Input Output Reference Maintenance Avaya Communication Server 1000, Document Number NN43001-711
- [12] Deploying Avaya Session Border Controller for Enterprise Release 7.1, Jan 2017
- [13] Upgrading Avaya Session Border Controller for Enterprise Release 7.1, Jul 2016
- [14] Administering Avaya Session Border Controller for Enterprise Release 7.1, Jun 2016
- [15] RFC 3261 SIP: Session Initiation Protocol, http://www.ietf.org/

# Appendix A – Communication Server 1000 Software

```
Communication Server 1000 call server patches and plug ins
TID: 46379
VERSTON 4121
System type is - Communication Server 1000E/CPPM Linux
CPPM - Pentium M 1.4 GHz
IPMGs Registered:
IPMGs Unregistered:
IPMGs Configured/unregistered: 0
RELEASE 7
ISSUE 65 P +
IDLE SET DISPLAY NORTEL
DepList 1: core Issue: 01(created: 2013-05-28 04:19:50 (est))
MDP>LAST SUCCESSFUL MDP REFRESH :2013-09-12 14:50:17 (Local Time)
MDP>USING DEPLIST ZIP FILE DOWNLOADED :2013-05-28 04:30:29(est)
SYSTEM HAS NO USER SELECTED PEPS IN-SERVICE
LOADWARE VERSION: PSWV 100+
INSTALLED LOADWARE PEPS : 1
    CR # PATCH REF # wi01057886 ISS1:10F1
                                 NAME
                                                               FILENAME
                                    DSP2AB07
                                                   13/09/2013 DSP2AB07.LW
ENABLED PLUGINS : 2
                  PRS/CR NUM
                                MPLR NUM
PLUGIN
        STATUS
                                              DESCRIPTION
     ENABLED Q00424053 MPLR08139 PI:Cant XFER OUTG TRK TO OUTG TRK
201
         ENABLED
                     Q02138637
                                  MPLR30070
                                                Enables blind transfer to a SIP endpoint even
501
if SIP UPDATE is not supported by the far end
```

```
Communication Server 1000 call server deplists
VERSION 4121
RELEASE 7
ISSUE 65 P +
DepList 1: core Issue: 01 (created: 2013-05-28 04:19:50 (est))
IN-SERVICE PEPS
PAT# CR #
                                          PATCH REF # NAME
                                                                                                      DATE
                                                                                                                                  FILENAME
                                                                                                                                                                    SPECINS
PAT# CR # PATCH REF # NAME DATE FILENAME

000 wi01058359 ISS1:10F1 p32331 1 15/03/2017 p32331 1.cpl

001 wi01064599 iss1:10f1 p32580_1 15/03/2017 p32580_1.cpl

002 wi01056067 ISS1:10F1 p32457 1 15/03/2017 p32457 1.cpl

003 wi01063263 ISS1:10F1 p32573_1 15/03/2017 p32573_1.cpl
                                                                         p32580 1 15/03/2017 p32580 1.cpl
p32457 1 15/03/2017 p32457 1.cpl
p32573 1 15/03/2017 p32573 1.cpl
                                                                                                                                                                    NO
                                                                                                                                                                     NO
                                                                                                                                                                     NO
003 wi01063263 ISSI:10F1 p32373_1 15/03/2017 p32478_1.cp1
004 wi01065842 ISSI:10F1 p32478_1 15/03/2017 p32478_1.cp1
005 wi01062607 ISSI:10F1 p32503_1 15/03/2017 p32503_1.cp1
006 wi01070756 ISSI:10F1 p32444 1 15/03/2017 p32444 1 cp1
                                                                                                                                                                     NO
                                                                                                                                                                     NO

        006
        wi01070736

        007
        wi01039280
        ISS1:10F1
        p32423_1
        15/03/2017
        p32423_1.6p1

        008
        wi01087543
        ISS1:10F1
        p32662_1
        15/03/2017
        p32662_1.cp1

        009
        wi00933195
        ISS1:10F1
        p32491_1
        15/03/2017
        p32491_1.cp1

        010
        wi01071379
        ISS1:10F1
        p32522_1
        15/03/2017
        p32522_1.cp1

        023
        10F1
        p323333_1
        15/03/2017
        p323333_1.cp1

                                                                                                                                                                     NO
                                                                                                                                                                     NO
                                                                                                                                                                     NO
                                             ISS1:10F1 iss1:1of1
                                                                              p32449 1 15/03/2017 p32449 1.cpl
p32407_1 15/03/2017 p32407_1.cpl
012 wi01066991
                                                                                                                                                                     NO
013 wi01070474
                                                                                                                                                                     NO
014 WI0110261
                                            ISS1:10F1
                                                                                p32758 1 15/03/2017 p32758 1.cpl
                                            ISS1:10F1
ISS1:10F1
                                                                              p32640_1 15/03/2017 p32640_1.cpl
p32697 1 15/03/2017 p32697 1.cpl
015 wi01094305
                                                                                                                                                                     NO
016 wi01047890
                                                                                                                                                                     NO
                                         ISS1:10F1 p32543 1 15/03/2017 p32543 1.cpl
017 wi01055300
```

| 040 | 101000156  |           | 00506.4  | 45/00/0045 | 00506.4      |     |
|-----|------------|-----------|----------|------------|--------------|-----|
| 018 | wi01082456 | ISS1:10F1 | p32596 1 | 15/03/2017 | p32596 1.cpl | NO  |
| 019 | wi01058621 | ISS1:10F1 | p32339 1 | 15/03/2017 | p32339 1.cpl | NO  |
| 020 | wi01061484 | ISS1:10F1 | p32576 1 | 15/03/2017 | p32576 1.cpl | NO  |
| 021 | wi01078723 | ISS1:10F1 | p32532 1 | 15/03/2017 | p32532 1.cpl | NO  |
| 022 | wi01048457 | ISS1:10F1 | p32581 1 | 15/03/2017 | p32581 1.cpl | NO  |
|     |            |           |          |            |              |     |
| 023 | wi01075355 | ISS1:10F1 | p32594 1 | 15/03/2017 | p32594 1.cpl | NO  |
| 024 | wi01053597 | ISS1:10F1 | p32304 1 | 15/03/2017 | p32304 1.cpl | NO  |
| 025 | wi01045058 | ISS1:10F1 | p32214 1 | 15/03/2017 | p32214 1.cpl | NO  |
| 026 | wi01075359 | ISS1:10F1 | p32671 1 | 15/03/2017 | p32671 1.cpl | NO  |
|     |            |           |          |            |              |     |
| 027 | wi01025156 | ISS1:10F1 | p32136_1 | 15/03/2017 | p32136_1.cpl | NO  |
| 028 | wi01061481 | ISS1:10F1 | p32382_1 | 15/03/2017 | p32382_1.cpl | NO  |
| 029 | wi01035976 | ISS1:10F1 | p32173 1 | 15/03/2017 | p32173 1.cpl | NO  |
| 030 | wi01088775 | ISS1:10F1 | p32659 1 | 15/03/2017 | p32659 1.cpl | NO  |
| 031 | wi01070465 | iss1:1of1 | p32562 1 | 15/03/2017 | p32562 1.cpl | NO  |
| 032 |            |           | p32656 1 | 15/03/2017 | p32656 1.cpl |     |
|     | wi01088585 | ISS1:10F1 |          |            |              | NO  |
| 033 | wi01063864 | ISS1:10F1 | p32410_1 | 15/03/2017 | p32410_1.cpl | YES |
| 034 | wi01034961 | ISS1:10F1 | p32144 1 | 15/03/2017 | p32144 1.cpl | NO  |
| 035 | wi01055480 | ISS1:10F1 | p32712 1 | 15/03/2017 | p32712 1.cpl | NO  |
| 036 | wi01034307 | ISS1:10F1 | p32615 1 | 15/03/2017 | p32615 1.cpl | NO  |
|     |            |           | -        |            | -            |     |
| 037 | wi01065118 | ISS1:10F1 | p32397 1 | 15/03/2017 | p32397 1.cpl | NO  |
| 038 | wi01075360 | iss1:1of1 | p32602_1 | 15/03/2017 | p32602_1.cpl | NO  |
| 039 | wi00884716 | ISS1:10F1 | p32517_1 | 15/03/2017 | p32517_1.cpl | NO  |
| 040 | wi01068851 | ISS1:10F1 | p32439 1 | 15/03/2017 | p32439 1.cpl | NO  |
| 041 | wi01053314 | ISS1:10F1 | p32555 1 | 15/03/2017 | p32555 1.cpl | NO  |
| 042 | wi01059388 | iss1:1of1 | p32628 1 | 15/03/2017 | p32628 1.cpl | NO  |
|     |            |           | -        |            | -            |     |
| 043 | wi01087528 | ISS1:10F1 | p32700_1 | 15/03/2017 | p32700_1.cpl | NO  |
| 044 | wi01072027 | ISS1:10F1 | p32689_1 | 15/03/2017 | p32689_1.cpl | NO  |
| 045 | wi01052428 | ISS1:10F1 | p32606_1 | 15/03/2017 | p32606_1.cpl | NO  |
| 046 | wi01053920 | ISS1:10F1 | p32303 1 | 15/03/2017 | p32303 1.cpl | NO  |
| 047 | wi01070468 | iss1:1of1 | p32418 1 | 15/03/2017 | p32418 1.cpl | NO  |
| 048 |            |           | _        |            |              |     |
|     | wi01067822 | ISS1:10F1 | p32466 1 | 15/03/2017 | p32466 1.cpl | YES |
| 049 | wi01060826 | ISS1:10F1 | p32379_1 | 15/03/2017 | p32379_1.cpl | NO  |
| 050 | wi01075352 | ISS1:10F1 | p32603 1 | 15/03/2017 | p32603 1.cpl | NO  |
| 051 | wi01043367 | ISS1:10F1 | p32232 1 | 15/03/2017 | p32232 1.cpl | NO  |
| 052 | wi01083584 | ISS1:10F1 | p32619 1 | 15/03/2017 | p32619 1.cpl | NO  |
| 053 | wi01060241 | ISS1:10F1 | p32381 1 | 15/03/2017 | p32381 1.cpl | NO  |
|     |            |           |          |            |              |     |
| 054 | wi01053195 | ISS1:10F1 | p32297 1 | 15/03/2017 | p32297 1.cpl | NO  |
| 055 | wi00897254 | ISS1:10F1 | p31127_1 | 15/03/2017 | p31127_1.cpl | NO  |
| 056 | wi01061483 | ISS1:10F1 | p32359 1 | 15/03/2017 | p32359 1.cpl | NO  |
| 057 | wi01085855 | ISS1:10F1 | p32658 1 | 15/03/2017 | p32658 1.cpl | NO  |
| 058 | wi01075353 | ISS1:10F1 | p32613 1 | 15/03/2017 | p32613 1.cpl | NO  |
|     |            |           |          |            |              |     |
| 059 | wi01070471 | ISS1:10F1 | p32415 1 | 15/03/2017 | p32415 1.cpl | NO  |
| 060 | wi01074003 | ISS1:10F1 | p32421_1 | 15/03/2017 | p32421_1.cpl | NO  |
| 061 | wi01060382 | iss1:1of1 | p32623 1 | 15/03/2017 | p32623 1.cpl | YES |
| 062 | wi01068042 | ISS1:10F1 | p32669 1 | 15/03/2017 | p32669 1.cpl | NO  |
| 063 | wi01072023 | ISS1:10F1 | p32130 1 | 15/03/2017 | p32130 1.cpl | YES |
|     |            |           |          |            |              |     |
| 064 | wi01065922 | ISS1:10F1 | p32516_1 | 15/03/2017 | p32516_1.cpl | NO  |
| 065 | wi01057403 | ISS1:10F1 | p32591 1 | 15/03/2017 | p32591 1.cpl | NO  |
| 066 | wi01069441 | ISS1:10F1 | p32097_1 | 15/03/2017 | p32097_1.cpl | NO  |
| 067 | wi01070473 | ISS1:10F1 | p32413 1 | 15/03/2017 | p32413 1.cpl | NO  |
| 068 | wi01056633 | ISS1:10F1 | p32322 1 | 15/03/2017 | p32322 1.cpl | NO  |
| 069 | wi01052968 | ISS1:10F1 | p32522_1 | 15/03/2017 | p32540 1.cpl | NO  |
|     |            |           |          |            |              |     |
| 070 | wi01072032 | ISS1:10F1 | p32448_1 | 15/03/2017 | p32448_1.cpl | NO  |
| 071 | wi01073100 | ISS1:10F1 | p32599 1 | 15/03/2017 | p32599 1.cpl | NO  |
| 072 | wi01035980 | ISS1:10F1 | p32558_1 | 15/03/2017 | p32558_1.cpl | NO  |
| 073 | wi01041453 | ISS1:10F1 | p32587 1 | 15/03/2017 | p32587 1.cpl | NO  |
| 074 | wi01032756 | ISS1:10F1 | p32673 1 | 15/03/2017 | p32673 1.cpl | NO  |
| 075 | wi01092300 |           | p32692 1 | 15/03/2017 | p32692 1.cpl |     |
|     |            | ISS1:10F1 |          |            |              | NO  |
| 076 | wi00996734 | ISS1:10F1 | p32550_1 | 15/03/2017 | p32550_1.cpl | NO  |
| 077 | wi01022599 | ISS1:10F1 | p32080 1 | 15/03/2017 | p32080 1.cpl | NO  |
| 078 | wi01060341 | ISS1:10F1 | p32578 1 | 15/03/2017 | p32578 1.cpl | NO  |
| 079 | wi01091447 | ISS1:10F1 | p32675 1 | 15/03/2017 | p32675 1.cpl | NO  |
| 080 | wi01070580 | ISS1:10F1 | p32380 1 | 15/03/2017 | p32380 1.cpl | NO  |
|     |            |           |          |            |              |     |
| 081 | wi01089519 | ISS1:10F1 | p32665_1 | 15/03/2017 | p32665_1.cpl | NO  |
| 082 | WI01077073 | ISS1:10F1 | p32534 1 | 15/03/2017 | p32534 1.cpl | NO  |
| 083 | wi01080753 | ISS1:10F1 | p32518_1 | 15/03/2017 | p32518_1.cpl | NO  |
| 084 | wi01065125 | ISS1:10F1 | p32416 1 | 15/03/2017 | p32416 1.cpl | NO  |
|     |            |           |          |            |              |     |
|     |            |           |          |            |              |     |
|     |            |           |          |            |              |     |
|     |            |           |          |            |              |     |

|         | Co                            | mmunicat    | ion Serve | r 1000 signs | aling server service updates                |  |  |  |  |  |
|---------|-------------------------------|-------------|-----------|--------------|---------------------------------------------|--|--|--|--|--|
|         |                               |             |           | i iooo sigii | mig server service apatates                 |  |  |  |  |  |
| In Syst | In System service updates: 43 |             |           |              |                                             |  |  |  |  |  |
| PATCH#  | IN SERVICE                    | DATE        | SPECINS   | REMOVABLE    | NAME                                        |  |  |  |  |  |
| 1       | Yes                           | 11/07/16    | YES       | YES          | cs1000-shared-pbx-7.65.16.23-2.i386.000     |  |  |  |  |  |
| 2       | Yes                           | 11/07/16    | YES       | YES          | cs1000-linuxbase-7.65.16.23-30.i386.000     |  |  |  |  |  |
| 3       | Yes                           | 15/10/15    | NO        | YES          | cs1000-sps-7.65.16.23-1.i386.000            |  |  |  |  |  |
| 4       | Yes                           | 11/07/16    | YES       | YES          | cs1000-dmWeb-7.65.16.23-5.i386.000          |  |  |  |  |  |
| 5       | Yes                           | 11/07/16    | NO        | YES          | cs1000-Jboss-Quantum-7.65.16.23-7.i386.000  |  |  |  |  |  |
| 6       | Yes                           | 11/07/16    | YES       | YES          | cs1000-patchWeb-7.65.16.23-2.i386.000       |  |  |  |  |  |
| 7       | Yes                           | 14/07/14    | YES       | YES          | cs1000-csoneksvrmgr-7.65.16.22-5.i386.000   |  |  |  |  |  |
| 8       | Yes                           | 27/09/13    | NO        | YES          | cs1000-pd-7.65.16.21-00.i386.000            |  |  |  |  |  |
| 9       | Yes                           | 27/09/13    | NO        | YES          | cs1000-shared-carrdtct-7.65.16.21-          |  |  |  |  |  |
| 01.i386 |                               | 27703713    | 110       | 120          | oblood bhalea callacee 7:00:10:21           |  |  |  |  |  |
| 11      | Yes                           | 14/07/14    | YES       | YES          | cs1000-baseWeb-7.65.16.22-4.i386.000        |  |  |  |  |  |
| 12      | Yes                           | 27/09/13    | NO        | yes          | cs1000-dbcom-7.65.16.21-00.i386.000         |  |  |  |  |  |
| 13      | Yes                           | 11/07/16    | NO        | YES          | cs1000-shared-tpselect-7.65.16.23-          |  |  |  |  |  |
| 1.i386. |                               | 11/0//10    | INO       | 150          | csiooo shared cpserect 7.03.10.23           |  |  |  |  |  |
| 1.1300. | Yes                           | 11/07/16    | YES       | YES          | cs1000-csmWeb-7.65.16.23-2.i386.000         |  |  |  |  |  |
| 15      | Yes                           | 11/07/16    | NO        | YES          | cs1000-cs1000WebService 6-0-7.65.16.23-     |  |  |  |  |  |
| 4.i386. |                               | 11/0//10    | INO       | IEO          | CS1000-CS1000Web3e1v1Ce_0-0-7.03.10.23-     |  |  |  |  |  |
|         |                               | 11 /07 /1 6 | VEC       | VP0          | 1000 7 (5 16 02 1 1206 000                  |  |  |  |  |  |
| 16      | Yes                           | 11/07/16    | YES       | YES          | cs1000-nrsm-7.65.16.23-1.i386.000           |  |  |  |  |  |
| 17      | Yes                           | 15/10/15    | YES       | YES          | cs1000-cs-7.65.P.100-03.i386.000            |  |  |  |  |  |
| 18      | Yes                           | 15/10/15    | NO        | YES          | bash-3.2-33.el5_11.4.i386.000               |  |  |  |  |  |
| 21      | Yes                           | 15/10/15    | NO        | YES          | libxml2-2.6.26-2.1.25.el5_11.i386.000       |  |  |  |  |  |
| 22      | Yes                           | 15/10/15    | NO        | YES          | libxml2-python-2.6.26-                      |  |  |  |  |  |
|         | .el5 11.i386.0                |             |           |              |                                             |  |  |  |  |  |
| 23      | Yes                           | 02/04/14    | NO        | YES          | cs1000-shared-omm-7.65.16.21-2.i386.000     |  |  |  |  |  |
| 24      | Yes                           | 15/10/15    | NO        | YES          | freetype-2.2.1-32.el5_9.1.i386.000          |  |  |  |  |  |
| 25      | Yes                           | 11/07/16    | YES       | YES          | cs1000-csv-7.65.16.23-4.i386.000            |  |  |  |  |  |
| 27      | Yes                           | 14/07/14    | YES       | YES          | cs1000-oam-logging-7.65.16.22-4.i386.000    |  |  |  |  |  |
| 28      | Yes                           | 15/10/15    | YES       | YES          | cs1000-ftrpkg-7.65.16.23-1.i386.000         |  |  |  |  |  |
| 29      | Yes                           | 15/10/15    | NO        | YES          | cs1000-cppmUtil-7.65.16.23-4.1686.000       |  |  |  |  |  |
| 30      | Yes                           | 02/10/13    | NO        | YES          | cs1000-snmp-7.65.16.21-00.i686.000          |  |  |  |  |  |
| 32      | Yes                           | 11/07/16    | YES       | YES          | cs1000-tps-7.65.16.23-20.i386.000           |  |  |  |  |  |
| 38      | Yes                           | 02/04/14    | YES       | YES          | cs1000-emWebLocal_6-0-7.65.16.22-1.i386.000 |  |  |  |  |  |
| 39      | Yes                           | 15/10/15    | NO        | YES          | tzdata-2015a-1.el5.i386.000                 |  |  |  |  |  |
| 40      | Yes                           | 02/04/14    | YES       | YES          | cs1000-ipsec-7.65.16.22-1.i386.000          |  |  |  |  |  |
| 42      | Yes                           | 11/07/16    | YES       | YES          | cs1000-bcc-7.65.16.23-15.i386.000           |  |  |  |  |  |
| 49      | Yes                           | 14/07/14    | NO        | YES          | cs1000-gk-7.65.16.22-1.i386.000             |  |  |  |  |  |
| 50      | Yes                           | 11/07/16    | YES       | YES          | cs1000-mscAnnc-7.65.16.23-1.i386.000        |  |  |  |  |  |
| 51      | Yes                           | 11/07/16    | YES       | YES          | cs1000-mscConf-7.65.16.23-1.i386.000        |  |  |  |  |  |
| 52      | Yes                           | 11/07/16    | YES       | YES          | cs1000-mscMusc-7.65.16.23-1.i386.000        |  |  |  |  |  |
| 53      | Yes                           | 14/07/14    | YES       | YES          | cs1000-shared-xmsq-7.65.16.22-1.i386.000    |  |  |  |  |  |
| 55      | Yes                           | 11/07/16    | YES       | YES          | cs1000-mscTone-7.65.16.23-1.i386.000        |  |  |  |  |  |
| 58      | Yes                           | 11/07/16    | YES       | YES          | kernel-2.6.18-409.el5.i686.000              |  |  |  |  |  |
| 62      | Yes                           | 11/07/16    | YES       | YES          | avaya-cs1000-cnd-4.0.48-1.el5.i386.000      |  |  |  |  |  |
| 63      | Yes                           | 11/07/16    | NO        | YES          | libssh2-1.4.2-2.el5 7.1.i386.000            |  |  |  |  |  |
| 64      | Yes                           | 11/07/16    | YES       | YES          | cs1000-mscAttn-7.65.16.23-9.i386.000        |  |  |  |  |  |
| 65      | Yes                           | 11/07/16    | YES       | YES          | cs1000-vtrk-7.65.16.23-104.i386.000         |  |  |  |  |  |
| 66      | Yes                           | 11/07/1     |           | YES          | cs1000-emWeb 6-0-7.65.16.23-7.i386.000      |  |  |  |  |  |
|         |                               | 22,01/2     | 120       |              |                                             |  |  |  |  |  |

| Communication Server 1000 system software |                    |                                |  |  |  |
|-------------------------------------------|--------------------|--------------------------------|--|--|--|
|                                           |                    |                                |  |  |  |
| Product Release: 7.65.16.00               |                    |                                |  |  |  |
| Base Applications                         | 7 (5 1 (           | f t . h 11                     |  |  |  |
| base                                      | 7.65.16            | [patched]                      |  |  |  |
| NTAFS                                     | 7.65.16            |                                |  |  |  |
| sm                                        | 7.65.16            |                                |  |  |  |
| cs1000-Auth                               | 7.65.16            |                                |  |  |  |
| Jboss-Quantum                             | n/a                | [patched]                      |  |  |  |
| cnd                                       | 7.65.16            |                                |  |  |  |
| lhmonitor                                 | 7.65.16            |                                |  |  |  |
| baseAppUtils                              | 7.65.16            |                                |  |  |  |
| dfoTools                                  | 7.65.16            | f                              |  |  |  |
| cppmUtil                                  | n/a                | [patched]                      |  |  |  |
| oam-logging                               | n/a                | [patched]                      |  |  |  |
| dmWeb                                     | n/a                | [patched]                      |  |  |  |
| baseWeb                                   | n/a                | [patched]                      |  |  |  |
| ipsec                                     | n/a                | [patched]                      |  |  |  |
| Snmp-Daemon-TrapLib                       | n/a                | [patched]                      |  |  |  |
| ISECSH                                    | 7.65.16            | r                              |  |  |  |
| patchWeb                                  | n/a                | [patched]                      |  |  |  |
| EmCentralLogic                            | 7.65.16            |                                |  |  |  |
| Application configuration: CS+S           | SS+NKS+EM          |                                |  |  |  |
| Packages:                                 |                    |                                |  |  |  |
| CS+SS+NRS+EM                              | 1.0.00             |                                |  |  |  |
| 2                                         | 5.16-00            | f                              |  |  |  |
| CS                                        | 7.65.16            | [patched]                      |  |  |  |
| dbcom                                     | 7.65.16.21         | [patched]                      |  |  |  |
| cslogin                                   | 7.65.16            | [                              |  |  |  |
| sigServerShare<br>csv                     | 7.65.16<br>7.65.16 | [patched]                      |  |  |  |
|                                           | 7.65.16            | [patched]                      |  |  |  |
| tps                                       | 7.65.16            | [patched]                      |  |  |  |
| vtrk                                      | 7.65.16.21         | [patched]                      |  |  |  |
| pd                                        | 7.65.16.21         | <pre>[patched] [patched]</pre> |  |  |  |
| sps<br>ncs                                | 7.65.16            | [pacened]                      |  |  |  |
| ncs<br>gk                                 | 7.65.16            | [patched]                      |  |  |  |
| nrsm                                      | 7.65.16            | [patched]                      |  |  |  |
| nrsmWebService                            | 7.65.16            | [patened]                      |  |  |  |
| managedElementWebService                  | 7.65.16            |                                |  |  |  |
| EmConfig                                  | 7.65.16            |                                |  |  |  |
| emWeb 6-0                                 | 7.65.16            | [patched]                      |  |  |  |
| emWebLocal 6-0                            | 7.65.16            | [patched]                      |  |  |  |
| csmWeb                                    | 7.65.16            | [patched]                      |  |  |  |
| bcc                                       | 7.65.16            | [patched]                      |  |  |  |
| ftrpkg                                    | 7.65.16            | [patched]                      |  |  |  |
| cs1000WebService 6-0                      | 7.65.16            | [patched]                      |  |  |  |
| mscAnnc                                   | 7.65.16            | [patched]                      |  |  |  |
| mscAttn                                   | 7.65.16            | [patched]                      |  |  |  |
| mscConf                                   | 7.65.16            | [patched]                      |  |  |  |
| mscMusc                                   | 7.65.16            | [patched]                      |  |  |  |
| mscTone                                   | 7.65.16            | [patched]                      |  |  |  |
| MSCIONE                                   | 7.03.10            | [pacened]                      |  |  |  |

#### ©2017 Avaya Inc. All Rights Reserved.

Avaya and the Avaya Logo are trademarks of Avaya Inc. All trademarks identified by ® and TM are registered trademarks or trademarks, respectively, of Avaya Inc. All other trademarks are the property of their respective owners. The information provided in these Application Notes is subject to change without notice. The configurations, technical data, and recommendations provided in these Application Notes are believed to be accurate and dependable, but are presented without express or implied warranty. Users are responsible for their application of any products specified in these Application Notes.

Please e-mail any questions or comments pertaining to these Application Notes along with the full title name and filename, located in the lower right corner, directly to the Avaya DevConnect Program at <a href="mailto:devconnect@avaya.com">devconnect@avaya.com</a>.